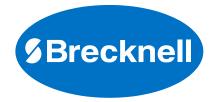

¢

# **B240** Counting Scale

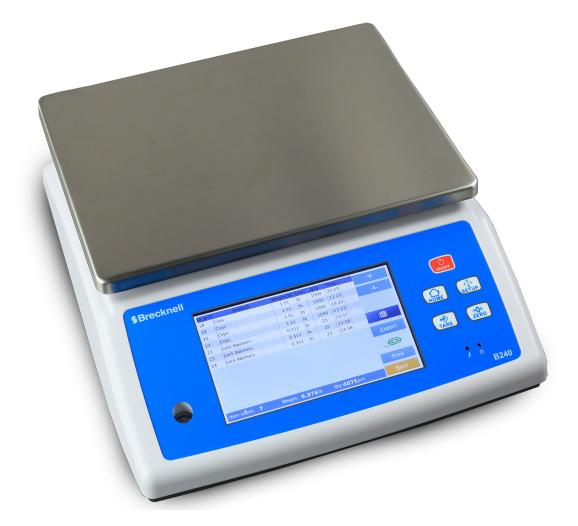

# **User Instructions**

AWT 35-501819 Issue AA

## Brecknell is part of Avery Weigh-Tronix. Avery Weigh-Tronix is a trademark of the Illinois Tool Works group of companies whose ultimate parent company is Illinois Tool Works Inc ("Illinois Tool Works"). Copyright © 2019 Illinois Tool Works. All rights reserved.

No part of this publication may be reproduced by making a facsimile copy, by the making of a copy in three dimensions of a two-dimensional work and the making of a copy in two dimensions of a three-dimensional work, stored in any medium by electronic means, or transmitted in any form or by any means, including electronic, mechanical, broadcasting, recording or otherwise without the prior written consent of the copyright owner, under licence, or as permitted by law.

This publication was correct at the time of going to print, however Avery Weigh-Tronix reserves the right to alter without notice the specification, design, price or conditions of supply of any product or service at any time.

# **Table of Contents**

|           |                                         | page |
|-----------|-----------------------------------------|------|
| Chapter 1 | General Information and Warnings        | 7    |
| •         | About this Manual                       |      |
|           | Text Conventions                        |      |
|           | Special Messages                        |      |
|           | Training - Formation                    |      |
|           | Safe Battery Disposal                   |      |
|           | Routine Maintenance                     |      |
|           | Cleaning of Scale                       |      |
|           | Sharp Objects                           |      |
|           | FCC and EMC Declarations of Compliance  |      |
| Chanter 2 | Introduction                            | 10   |
|           | Key functions                           |      |
|           | Front panel keys                        |      |
|           | Display touch keys                      |      |
|           | Annunciators and display windows        |      |
|           | On-screen keyboard                      |      |
|           | Installation                            |      |
|           | Unpacking                               |      |
|           | Installation                            |      |
|           |                                         |      |
|           | Leveling                                |      |
|           | Charging the battery                    |      |
| Chapter 3 | Operation                               |      |
|           | Main display                            |      |
|           | Zeroing the scale                       |      |
|           | Taring a weight                         |      |
|           | Pushbutton tare                         |      |
|           | Entering a known tare weight            |      |
|           | Using a preset tare                     |      |
|           | Clearing a tare                         |      |
|           | Changing unit of measure                |      |
|           | Basic sampling and counting             |      |
|           | Sampling parts                          |      |
|           | Accumulating counts                     |      |
|           | Viewing and clearing accumulated counts |      |
|           | Check counting                          |      |
|           | Enlarging the weight/count display      |      |
|           | Using an existing database              |      |
|           | Recalling an existing product ID        |      |
|           | Creating new parts in the database      |      |
|           | Changing onscreen icons and icon text   |      |
| Chanter 4 | Setup key                               | 77   |
| Chapter 4 |                                         |      |
|           | ID key                                  |      |
|           | Format key                              |      |
|           | Selecting a format                      |      |
|           | Deleting a print format                 |      |
|           | Setting key                             |      |
|           | Basic Information                       |      |
|           | System Setting                          |      |
|           | Weighing Setting                        |      |

| Operation Setting                                                    |    |
|----------------------------------------------------------------------|----|
| Calibration                                                          |    |
| Communications                                                       |    |
| Mode key                                                             |    |
| Save Only Check Weight Ok:                                           |    |
| Print Ticket:                                                        |    |
| Auto Save:                                                           |    |
| Beep Mode:                                                           |    |
| Report key                                                           |    |
| Daily Report                                                         |    |
| Monthly Report                                                       |    |
| Product Report                                                       |    |
| Client Report                                                        |    |
| ID Groups Report                                                     |    |
| Operator Report                                                      |    |
| Data key                                                             |    |
| Export ID info to Excel                                              |    |
| Import ID info from Excel                                            |    |
| Import Printer Format                                                |    |
| Export Printer Format                                                |    |
| Import ID icon                                                       |    |
| Export Record to Excel                                               |    |
| Unit key                                                             |    |
| Logout key                                                           |    |
|                                                                      | 10 |
| Chapter 5 Barcode                                                    |    |
| Barcode setup                                                        |    |
| Barcode Data:                                                        |    |
| Code Settings on ID's                                                |    |
| Barcode Scanning                                                     |    |
| Trace group data setting and operation                               |    |
| Adding T.Grp ID data                                                 |    |
| Adding Product name with T.Grp and Id info Set                       |    |
| Select a product assigned with Trace group and preset ID's           |    |
| Select a product assigned with Trace group without selecting ID info |    |
| Chapter 6 Calibration                                                | 57 |
| Next Cal Reminder                                                    |    |
| Chanter 7 Chasifications                                             | 60 |
| Chapter 7 Specifications                                             |    |
| General.                                                             |    |
| Dimensions                                                           | 01 |
| Chapter 8 Parts description                                          | 62 |
| Overall view                                                         | 62 |
| Connector's                                                          | 62 |
| RS232 Connection                                                     | 63 |
| Spare parts                                                          | 64 |

# **Manual revision history**

| Current<br>Issue | Date Created | Details of Changes  |
|------------------|--------------|---------------------|
| DRAFT            | Feb. 2019    | Draft of new manual |
|                  |              |                     |
|                  |              |                     |
|                  |              |                     |
|                  |              |                     |

# **1 General Information and Warnings**

### **1.1 About this Manual**

This manual is divided into chapters by the chapter number and the large text at the top of a page. Subsections are labeled as shown by the 1 and 1.1 headings shown above. The names of the chapter and the next subsection level appear at the top of alternating pages of the manual to remind you of where you are in the manual. The manual name and page numbers appear at the bottom of the pages.

#### **1.1.1 Text Conventions**

Key names are shown in **bold** and reflect the case of the key being described. This applies to hard keys and onscreen or soft keys.

Displayed messages appear in **bold italic** type and reflect the case of the displayed message.

#### 1.1.2 Special Messages

Examples of special messages you will see in this manual are defined below. The signal words have specific meanings to alert you to additional information or the relative level of hazard.

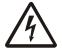

ELECTRICAL WARNING! THIS IS AN ELECTRICAL WARNING SYMBOL. ELECTRICAL WARNINGS MEAN THAT FAILURE TO FOLLOW SPECIFIC PRACTICES OR PROCEDURES MAY RESULT IN ELECTROCUTION, ARC BURNS, EXPLOSIONS OR OTHER HAZARDS THAT MAY CAUSE INJURY OR DEATH.

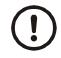

CAUTION! This is a Caution symbol. Cautions give information about procedures that, if not observed, could result in damage to equipment or corruption to and loss of data.

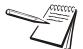

NOTE: This is a Note symbol. Notes give additional and important information, hints and tips that help you to use your product.

### **1.2 Training - Formation**

Do not attempt to operate or complete any procedure on a machine unless you have received the appropriate training or read the instruction books.

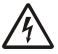

CAUTION! Risk of electrical shock. Refer to qualified servce personnel for service.

#### **1.3 Safe Battery Disposal**

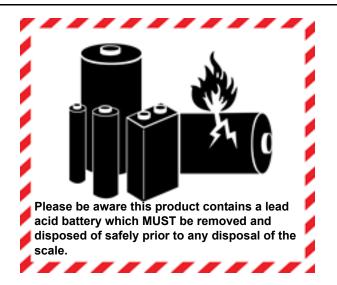

Please be aware this product contains a lead acid battery which MUST be removed and disposed of safely prior to any disposal of the scale.

This battery can be easily accessed by removing the battery cover found on the underside of the indicator.

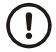

CAUTION! Danger of explosion if battery is incorrectly replaced. Replace only with the same or equivalent type recommended by the manufacturer.

### **1.4 Routine Maintenance**

IMPORTANT: This equipment must be routinely checked for proper operation and calibration. Application and usage will determine the frequency of calibration required for safe operation.

| Do - Ce qu'il faut faire                                                                                                    | Do NOT - Ce qu'il ne faut pas faire                                              |
|----------------------------------------------------------------------------------------------------|----------------------------------------------------------------------------------|
| Wipe down the outside of product with a clean cloth, moistened with water and a small amount of mild detergent cleaning fluid. | Use harsh abrasives, solvents, scouring cleaners or alkaline cleaning solutions. |
| Spray on to the cloth when cleaning and not directly onto the                                                                  | Do not attempt to clean the inside of the machine.                               |
| indicator area.                                                                                                    | Spray any liquid directly on to the display windows.                             |

### **1.6 Sharp Objects**

Do not use any sharp objects such as screwdrivers or long fingernails to operate the keys.

### **1.7 FCC and EMC Declarations of Compliance**

#### **United States**

This equipment has been tested and found to comply with the limits for a Class A digital device, pursuant to Part 15 of the FCC Rules. These limits are designed to provide reasonable protection against harmful interference when the equipment is operated in a commercial environment. This equipment generates, uses, and can radiate radio frequency energy and, if not installed and used in accordance with the instruction manual, may cause harmful interference to radio communications. Operation of this equipment in a residential area is likely to cause harmful interference in which case the user will be required to correct the interference at his own expense.

#### Canada

This digital apparatus does not exceed the Class A limits for radio noise emissions from digital apparatus set out in the Radio Interference Regulations of the Canadian Department of Communications.

Le présent appareil numérique n'émet pas de bruits radioélectriques dépassant les limites applicables aux appareils numériques de la Classe A prescrites dans le Règlement sur le brouillage radioélectrique edicté par le ministère des Communications du Canada.

# **2** Introduction

The B240 is a touch screen counting scale with a built in database for storing a wide range of product data from piece weights, descriptions, tare weights to customer data. This makes recalling data simple to recall.

The B240 offers a wide range of features from basic weighing to easy parts counting, accumulation and check counting, ideal when packing products to a set quantity. The B240 provides clear visual display of information to help the operator carry out a wide range of tasks very simply.

### 2.1 Key functions

#### 2.1.1 Front panel keys

The five keys on the front panel function as described below.

| Кеу        | Description                                                                                |  |
|------------|--------------------------------------------------------------------------------------------|--|
| ON/OFF     | Press and hold to power on the scale.<br>Press and hold to power off the scale.            |  |
| HOME       | Press the <b>HOME</b> key to return to the home screen.                                    |  |
| <<br>SETUP | Press the <b>SETUP</b> key to access the setup screen                                      |  |
| TARE       | Press to tare a weight from the scale.<br>Press and hold to access the preset tare screen. |  |
|            | Press to zero the scale.                                                                   |  |

#### 2.1.2 Display touch keys

| Weight        |        | 0              | .0      |          |          | .00 <sub>kg</sub> |
|---------------|--------|----------------|---------|----------|----------|-------------------|
| Low<br>0.00kg | ОК     | High<br>0.00kg | Product |          |          | ×                 |
|               | 0%     |                |         |          |          | ×                 |
| Count: 8      | Total: | 23.97kg        |         |          |          | ×                 |
| Total         | Save   | G/N<br>G/N     | Sample  | g+<br>uw | Clear ID | Feed              |

| Keys       | Description                                                                                |
|------------|--------------------------------------------------------------------------------------------|
|            | Product/Material group.<br>Touch key to view products list and recall products information |
|            | Client/Customer<br>Touch key to view client list and recall client's information.          |
|            | ID 1 ~6, Free Setting ID keys,<br>Touch key to view list and recall information.           |
| Q          | ID Groups<br>Touch key to view ID list and recall ID information.                          |
|            | Moves up or down in a list                                                                 |
| $\times$   | Clear ID<br>Touch key to clear ID contents                                                 |
|            | Record<br>Touch key to check all weighing records.                                         |
|            | Save and Print<br>Touch key to save and print records.                                     |
| G/N<br>G/N | Gross/Net<br>Touch key to toggle between the Gross and Net weight.                         |

| Keys     | Description                                                    |
|----------|----------------------------------------------------------------|
| Sample   | Sample<br>Touch key to input samples.                          |
| g+<br>uw | Unit weight<br>Touch key to input unit weight.                 |
| 2        | Clear<br>Unit Weight clear key, in counting operation          |
| Clear ID | Clear the current product ID information                       |
| Feed     | Feed key. Touch this to test printer                           |
| Not      | e: Each ID text name may vary; it depends which has been input |

## 2.1.3 Annunciators and display windows

| Annunciators/windows | Description                                                                                           |  |  |
|----------------------|----------------------------------------------------------------------------------------------------|--|--|
| →0←                  | Shows the scale is at zero weight. Press key to zero the scale.                                       |  |  |
| +T+                  | Shows when a Tare is active. Press key to tare a weight.                                              |  |  |
|                      | Shows when the scale is stable.                                                                       |  |  |
| Max=                 | Maximum capacity of the scale                                                                         |  |  |
| min=2                | Minimum weight of the scale                                                                           |  |  |
| , d=1                | Division of the scale                                                                                 |  |  |
| A1.21                | Software version                                                                                      |  |  |
| 2012/8/12 6:00       | Date and time                                                                                         |  |  |
| Low<br>Opcs          | Illuminates when the weight or count of items on the scale is below the acceptable window you've set. |  |  |
|                      |                                                                                                    |  |  |

| Annunciators/windows                                             | Description                                                                                           |  |  |
|------------------------------------------------------------------|----------------------------------------------------------------------------------------------------|--|--|
| OK                                                               | Illuminates when the weight is in the acceptable range, between the low and high tolerance.           |  |  |
| High<br><sub>Opcs</sub>                                          | Illuminates when the weight or count of items on the scale is above the acceptable window you've set. |  |  |
| Tare $0_{_{kg}}$                                                 | Tare weight                                                                                           |  |  |
| $^{\text{GS}}$ 0 $_{_{\text{kg}}}$                               | Gross weight                                                                                          |  |  |
| <sup>UW</sup> <sub>Low</sub> 499.654 <sup>4</sup> / <sub>s</sub> | Piece weight (Unit weight) window in counting operation                                               |  |  |

#### 2.1.4 On-screen keyboard

The on-screen keyboard will open automatically to edit or input new data.

| ~!@             | # \$ % ^ & * ( ) _ + <b>(</b>                                                                                                    |
|-----------------|----------------------------------------------------------------------------------------------------|
| ₩ Q             | W E R T Y U I O P { }                                                                                                    |
| Caps Lock       | S D F G H J K L : " +                                                                                                    |
| z               | X C V B N M < > ? ↑ X                                                                                                    |
| &123 SIGN       | $\square \qquad \qquad \qquad \qquad \qquad \qquad \qquad \qquad \qquad \qquad \qquad \qquad \qquad \qquad \qquad \qquad \qquad \qquad \qquad$ |
|                 | Backspace                                                                                                    |
| ₩<br>₩          | When input text, use this key to change line                                                                                                   |
| <b>&amp;123</b> | Special symbols and numeric keys.                                                                                                    |
| ×               | Close keyboard                                                                                                    |
| OR<br>Caps Lock | Shift to Capital letter / small letter.                                                                                                    |
| SIGN            | Press here to change sign                                                                                                    |

### 2.2 Installation

### 2.2.1 Unpacking

The mounting location must be a stable surface and free of heat, water and humidity.

When you receive the scale, inspect it to make sure that it is not damaged and that all are parts are included:

- Remove the scale from the carton.
- Remove the protective covering. Store the packaging and to use if you need to transport the scale later.
- Inspect the indicator for damage.
- Make sure all components are included:
  - Scale
  - Adaptor

#### 2.2.2 Installation

- 1. Place the scale on a table.
- 2. Carefully place the pan pins into the four holes on the top cover.
- 3. Adjust the feet to center the bubble level. See *Leveling on page 15*.
- 4. Connect the adaptor pin to the adaptor jack. Adaptor jack is located below the scale. See *Charging the battery on page 15*.
- 5. Adaptor connects to an AC power socket. Pluggable equipment must be installed near an easily accessible socket outlet with a protective ground/ earth contact.
- 6. Press and hold the **ON/OFF** key until the unit beeps to turn it on. (Press and hold the **ON/OFF** key to turn the unit off.)
- 7. Display will start self checking and display will then show normal weighing mode.
- 8. You can start normal operation.

#### 2.2.3 Leveling

Place the scale on a table.

Check the bubble level. If the bubble is not centered, adjust the leveling feet until centered. Check the level when you change scale locations.

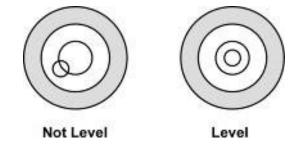

#### 2.2.4 Charging the battery

To charge the battery insert the adaptor pin into the jack located under the scale. Plug the adaptor into the mains power. The scale will charge without being turned on.

Charge the battery for 12 hours for full capacity before using the scale.

A battery charging status LED is located on the right side of the display. If the LED is green the battery has a full charge. If it is red the battery is nearly discharged. If yellow the battery is being charged.

Do not use any other type of power adaptor than the one supplied with the scale. Verify that the AC power socket outlet is properly protected.

# **3** Operation

This chapter will cover the common uses of the scale.

### 3.1 Main display

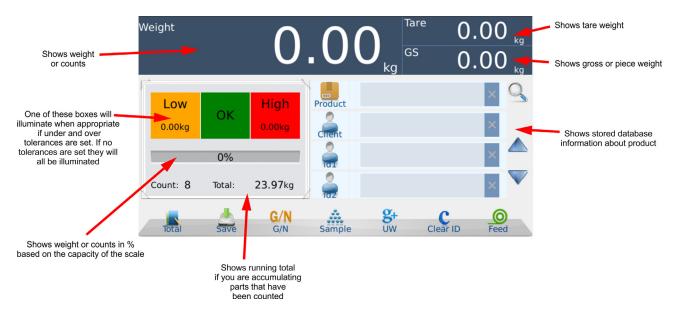

The main display is shown below with significant areas pointed out and explained

### 3.2 Zeroing the scale

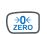

If the scale platform is empty and a weight is displayed, press the **ZERO** key to zero the scale.

### 3.3 Taring a weight

There are three ways to tare a weight from the scale: pushbutton tare, entering a known tare and preset tare. Each are described below.

#### 3.3.1 Pushbutton tare

2.

1. To tare the weight of an object, such as a container, zero the scale if necessary and place the container on the scale platform.

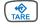

Press the TARE key.

This is called a pushbutton tare. The weight of the container is tared and the main weight display shows 0 weight. The tare weight is displayed in the *Tare* window.

- 3. Place the item(s) to be weighed in the container. The net weight will be displayed in the main weight display and the gross weight is displayed in the GS window.
- 4. Repeat as needed.

#### 3.3.2 Entering a known tare weight

If you know the weight of an item you wish to tare, follow these steps:

1. Press and hold the **TARE** key until the popup window, shown below, appears.

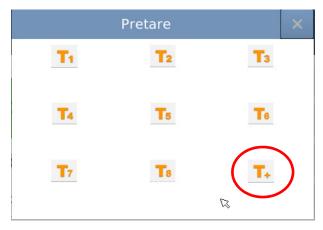

2. Press the **T**<sub>+</sub> key, circled above, and a numeric entry screen, shown below, appears.

|      | Pretare | ×        |
|------|---------|----------|
| 9    | 8       | 7        |
| 6    | 5 🕞     | 4        |
| 3    | 2       | 1        |
|      | 0       | CE       |
| Back | 0       | <b>‹</b> |

3. Key in the tare weight and press the **OK** key.

The main screen is displayed with the tare weight you entered active.

4. Place your container on the scale and proceed to weigh your item(s).

#### Create a preset tare

You can set up to eight tares and store them for later recall. These are called preset tares. Follow these steps:

 Press and hold the TARE key until the popup window appears with keys that say T<sub>1</sub> through T<sub>8</sub> and T<sub>+</sub>.

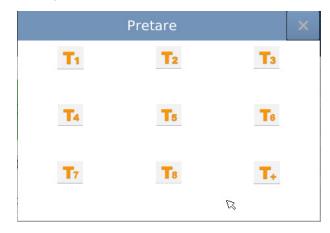

2. Press the numbered **T** key where you want the tare stored (T1-T8).

This numeric entry screen appears:

|      | Pretare | ×  |  |  |
|------|---------|----|--|--|
| 9    | 8       | 7  |  |  |
| 6    | 5 🕞     | 4  |  |  |
| 3    | 2       | 1  |  |  |
| •    | 0       | CE |  |  |
| Back | ОК      |    |  |  |

- 3. Key in the tare weight for the preset tare and press the **OK** key.
- 4. Press the **T** key where the tare is stored.

The main screen is displayed with the tare weight active.

5. Place your container on the scale and proceed to weigh your item(s).

#### Recall a preset tare

- 1. To recall a preset tare, press and hold the **TARE** key until the preset tare screen appears.
- 2. Press the **T** key where the tare you want is stored.

The main screen is displayed with that tare weight active.

To clear a tare, remove all weight from the scale and press the **TARE** key. This works for pushbutton tares, entered tares and preset tares.

To clear a tare from one of the pre-set tares, press and hold the **Tx** key until the entry screen appears and enter a new tare or 0 to replace the old value.

### 3.4 Changing unit of measure

1. To change the unit of measure, press the **SETUP** key,  $\left( \begin{array}{c} \downarrow \\ SETUP \end{array} \right)$ 

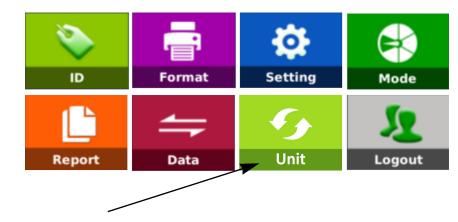

The setup menu appears, shown below:

2. Press the UNIT key.

A popup list of units appears.

3. Touch the unit you want and the main screen returns with the unit of measure active.

### 3.5 **Basic sampling and counting**

This section gives you the basics on sampling parts for counting operations, accumulating, viewing and clearing count totals and doing check counting.

#### 3.5.1 Sampling parts

To count parts you must first establish the individual piece weight for the parts you want to count. You can weigh a known number of parts to establish the piece weight or enter in a known piece weight manually.

#### Sampling

Parts used for sampling should be of uniform weight.

1. Place a known number of parts on the scale (in most cases this sample size can be somewhere between 10 and 50 parts but on smaller parts you may need to add more to improve your count accuracy) and touch the **SAMPLE** key on the display.

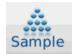

A numeric entry screen appears.

2. Key in the number of parts you placed on the scale and press **OK**.

The piece weight is calculated and shown in the UW (unit weight/piece weight) window in the upper right of the display. The count is shown in the large display window.

#### Entering a known piece weight

If you know the piece weight, you can key this in manually following these steps:

1. Press the key on the display.

This numeric entry screen appears:

| I    | nput unit weight | ×  |  |  |
|------|------------------|----|--|--|
| 9    | 8                | 7  |  |  |
| 6    | 5 🕫              | 4  |  |  |
| 3    | 2                | 1  |  |  |
|      | 0                | CE |  |  |
| Back | ОК               |    |  |  |

2. Key in the piece weight (UW) of the pieces you want to count and touch the **OK** key.

The main screen appears with the piece weight active.

3. Place the items you want to count on the scale and the count is displayed in the main window.

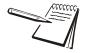

NOTE: To clear a piece weight and return to normal weighing mode, press the small **Clear** key in the UW window.

### 3.6 Accumulating counts

To accumulate multiple count operations, press the **Save** key to add the count on the display to memory.

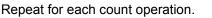

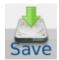

### 3.7 Viewing and clearing accumulated counts

1. To view the accumulated counts, press the **Total** key.

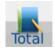

The screen, shown below, appears showing each individual counting operation, the total count of items, the number of count operations and the total weight of the items.

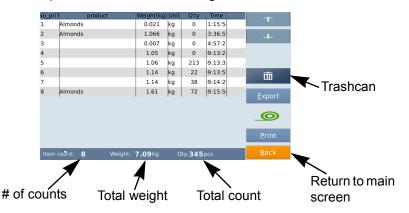

2. To clear the accumulated counts, press the **Trashcan** key on the right side of the display.

An All key appears above the Trashcan.

3. Press the All key and then confirm you want to delete all the weighments.

All counts and weights that have been accumulated will be deleted.

### 3.8 Check counting

Check counting allows you to quickly count a set number of items guided by the *High/Low/OK* annunciators on the display. You can set a high and low limit of items thus defining how many items are acceptable or OK.

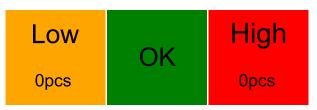

To begin you must be in count mode. To do this you must have a piece weight active. Sample the items you want to count, as described in *Sampling parts on page 19*.

1. Press the *Low* section of the screen.

A numeric entry screen appears.

2. Key in the lowest acceptable number for your situation and press **OK**.

The Low limit is now set.

1. Press the *High* section of the screen.

A numeric entry screen appears.

2. Key in the highest acceptable number for your situation and press OK.

The High limit is now set.

See an example of check counting below.

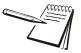

Example: You are counting washers and your acceptable range in the container is 99 to 101 washers. Set your low limit to 99 and your high limit to 101 and as you fill your container you will see the display turn yellow as the count goes from 0 to 98. At 99 to 101 washers the **OK** section will illuminate. At 102 washers and above the red High section will illuminate.

### 3.9 Enlarging the weight/count display

You can make the weight/count display larger by tapping the display window. Tap again to return it to normal size.

### 3.10 Using an existing database

#### 3.10.1 Recalling an existing product ID

To recall information from an existing database.

1. Press the **Product** key **b** to access the list of products in the database, as shown in the example screen below:

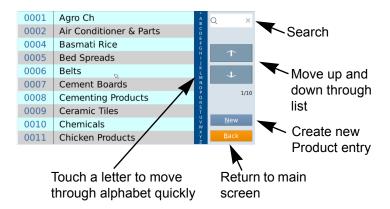

If there are many entries in the database, use the search box, up/down arrows or the alphabet list to quickly move through the list and find the product you are looking for.

2. Touch the product name.

The main screen will appear with the product name and all the associated information now active.

#### 3.10.2 Creating new parts in the database

The data base is very flexible and ideal for storing a wide range of product data. Creating new parts in database is explained below.

1. Press the SETUP key

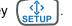

The setup screen appears:

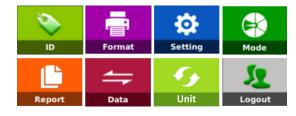

2. Touch the **ID** key,

The ID setup screen appears. Below is an example screen:

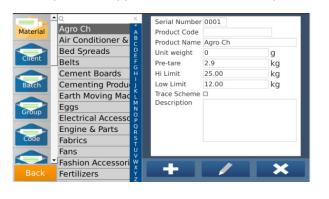

This allows you to create

or delete

parts in the database. Touch a name to highlight it for editing or deleting. Touch the Search box at the top to find an existing part in the list.

edit

3. Press the key.

An information entry window pops up allowing you to enter information for the new product. Below are the most commonly used fields for counting or checkweighing:

Serial Number The scale will assign the next consecutive data slot to the part number entered into the scale from 0001 to 9999.
 Product Code Mainly used to store Barcode data for the part or item

being stored. If the part has only one barcode number from start to finish this can be entered in full. If this barcode is used to identify different parts of the build as the product goes though different processes, this product code may be just the first 4 digits of the barcode. See section **Code Settings and trace codes** for more information.

| Product Name                     | In counting, this will mainly be used as the Part<br>Number data field, where this data will be used to<br>easily identify the part and allow it to be quickly recalled<br>from the database as and when needed.                                                                                                    |
|----------------------------------|----------------------------------------------------------------------------------------------------|
|                                  | In some Checkweighing applications this may be<br>entered in as the product name that is being used for<br>easy recall.                                                                                                    |
| • Unit weight                    | This field will be used and displayed when searching<br>for part numbers or product names from the front<br>panel.<br>This is the piece weight field of the part or item being<br>counted or weighed. If Checkweighing by weightthis<br>field must be left at 0.00000 so the low limit and high<br>limit can be set by weight. If a unit weight (Piece<br>weight) is entered the low limit and high limit will<br>change to pieces. |
| • Pre-tare                       | Used this if a product is always counted or weighed in<br>the same box or carton. This allows the weight of the<br>tare to always be removed when weighing or counting.                                                                                                    |
| ● High limit                     | Use this to set the top of the accept window when<br>Checkweighing or Check counting so any counts or<br>weight over this the display will show the operator the<br>weight or count is over the acceptable limit. If there is a<br>piece weight in the Unit weight field this will show as<br>pieces. If the Unit weight field is set to 0.0000 this will<br>be displayed as weight only.                                           |
| ● Low limit                      | Use this to set the bottom of the accept window when<br>Checkweighing or Check counting so any counts or<br>weight under this the display will show the operator the<br>weight or count is under the acceptable limit. If there is<br>a piece weight in the Unit weight field this will show as<br>pieces. If the Unit weight field is set to 0.0000 this will<br>be displayed in weight only.                                      |
| Label Format                     | Use this to select a label format from the popup list that appears.                                                                                                    |
| <ul> <li>Trace groups</li> </ul> | This is mainly use in the food industry for traceability of<br>raw product. This can also be used to track product<br>changes as each change can be identified using a<br>barcode difference.                                                                                                    |
| <ul> <li>Description</li> </ul>  | This allows you to add a longer description of the part.                                                                                                    |
| When you are finished            | prove the <b>Save</b> key. The new item will be added to the                                                                                                    |

- 4. When you are finished press the **Save** key. The new item will be added to the list.
- 5. Repeat for all other items you want to add to the database.

### 3.10.3 Changing onscreen icons and icon text

| Weight        |        | Ó                     | .00     |          | 0        | .00 <sub>kg</sub><br>.00 <sub>kg</sub> |
|---------------|--------|-----------------------|---------|----------|----------|----------------------------------------|
| Low<br>0.00kg | ОК     | High<br>0.00kg        | Product |          |          | × 9                                    |
|               | 0%     |                       |         |          |          | ×                                      |
| Count: 8      | Total: | 23.97kg               |         |          |          | ×                                      |
| Total         | Save   | G/N<br><sub>G/N</sub> | Sample  | g+<br>uw | Clear ID | <b>O</b><br>Feed                       |

The field icons and titles, shown below, can be customized to your needs.

1. Press the **SETUP** key.

The setup menu appears, shown below:

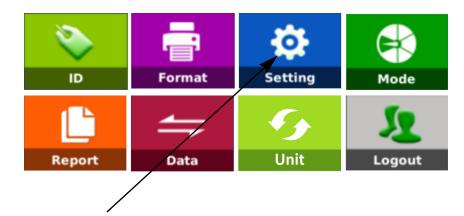

2. Touch the **Setting** key.

The Setting menu screen appears.

- 3. Touch *Operation Setting* in the list along the left side.
- 4. Touch *Default Used ID Settings* in the list along the right column.

To access this menu requires Admin rights (password).

5. When asked for a password, type in *000000* then touch the **OK** key.I

The following screen appears.

|                                       | ←     |      | Default Used | d ID Setting | IS      |
|---------------------------------------|-------|------|--------------|--------------|---------|
| Setting                               | ID No | lcon | Name         | Active       | Comfirm |
| Basic Information >                   | 1     |      | Product      | $\checkmark$ |         |
| <b> </b> ▲                            | 2     | 2    | Client       |              |         |
| System Setting                        | 3     | 2    | id1          |              |         |
| 🕀 Weighing Setting >                  | 4     | 2    | id2          |              |         |
| Operation Setting >                   | 5 🕫   | 2    | id3          | $\checkmark$ |         |
|                                       | 6     | 2    | id4          |              |         |
| Calibration >                         | 7     | 2    | id5          |              |         |
| $_{ m th}$ Communication $ ightarrow$ | 8     | 2    | id6          |              |         |
|                                       | 9     | 2    | id7          |              |         |
| Back                                  |       | 0    |              |              |         |
|                                       |       |      | Cancel       | Ok           |         |

When you tap one of the icons in the Icon column, the following screen appears.

| Cathian               | ← ID Settings     |
|-----------------------|-------------------|
| Setting               | lcon select 🛛 🗙 🚽 |
| Basic Information     | S E 🛄 🛄 🔔 🗍 💆     |
| C System Setting      |                   |
| 한 Weighing Setting    | 📥 🏭 😤 🚢 🕮 -   🖂 👘 |
| 🛓 Operation Setting   |                   |
| Calibration           |                   |
| $_{th}$ Communication | Delete OK         |
| Deel                  | Delete OK         |
| Back                  | Cancel Ok         |

- 6. Choose the icon you want to represent the field and touch **OK**.
- 7. Edit the name of the field by touching the field and entering the new name in the keyboard that appears.You can choose to have the field active or inactive.
- 8. When finished, press the **Ok** key and **Yes** to confirm you changes.

The B240 will restart with the changes active.

# 4 Setup key 🔬

| کې<br>D | Format | Setting | Mode   |
|---------|--------|---------|--------|
|         | Data   | Unit    | Logout |

Press the **SETUP** key to access the following touch keys:

Each of these will be explained in the following sections:

| ID key      | ID key on page 28      |
|-------------|------------------------|
| Format key  | Format key on page 30  |
| Setting key | Setting key on page 31 |
| Mode key    | Mode key on page 35    |
| Report key  | Report key on page 37  |
| Data key    | Data key on page 44    |
| Unit key    | Unit key on page 47    |
| Logout key  | Logout key on page 47  |

# 4.1 ID key 🗾

Press the **ID** key to create/edit/delete products in the database. You can enter product IDs, Company IDs, Operator IDs and 1 ~ 6 extra text descriptions for detailed management. The list, shown below, appears on the left side of the screen

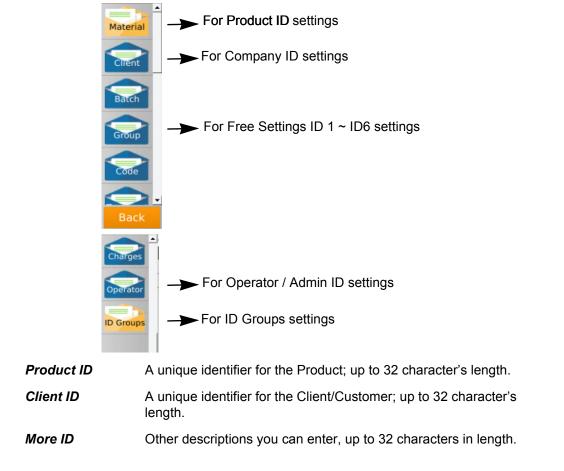

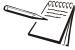

All 8 ID names (text) may vary, it depends on the ID text settings.

#### **ID** examples

#### Product ID:

|          | Q                  | ×      | Serial Number | 0001    |    |
|----------|--------------------|--------|---------------|---------|----|
| Material | Agro Ch            | Å      | Product Code  |         |    |
|          | Air Conditioner &  | BC     | Product Name  | Agro Ch |    |
|          | Bed Spreads        | D E    | Unit weight   | 0       | g  |
| Client   | Belts              | FG     | Pre-tare      | 2.9     | kg |
|          | Cement Boards      | Ĥ      | Hi Limit      | 25.00   | kg |
| Batch    | Cementing Produ    | 1      | Low Limit     | 12.00   | kg |
|          | Earth Moving Mac   |        | Trace Scheme  |         |    |
| Group    | Eggs               | M<br>N | Description   |         |    |
| Group    | Electrical Accesso | P      |               |         |    |
|          | Engine & Parts     | QR     |               |         |    |
| Code     | Fabrics            | S      |               |         |    |
|          | Fans               | υ.     |               |         |    |
|          | Fashion Accessori  | w x    | -             |         |    |
| Back     | Fertilizers        | Ŷ      |               |         | ×  |
|          |                    | 2      |               |         |    |

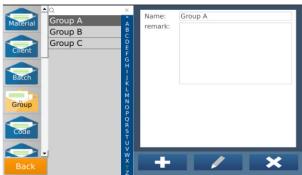

#### Material Almonds в Client Agricultural -horticultura -С Batch Batch A Group Group A Code Code A ID Groups Transport Container Driver Charges

Serial number

Company Tel.

Contacts

Remark

÷

Group Name A

w

0003

company Addr. vilniaus, lithuania

Company Name Agricultural -horticultural &

370- 1234567

×

#### **Operator ID:**

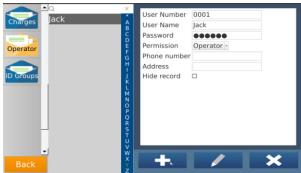

#### Group ID:

Company ID:

Client

Weighing Equipm

Welding Electrode

Welding Equipme Wire Products Co

Wireless Commun

Woodworking Ma Wrought Iron Wor York International Young Supplies Zinc Mfg Co Zoda Company Zodiac Metals

Agricultural - horti

Air Conditioning

А

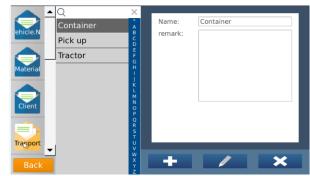

| ID Add/Edit Keys | Description           |
|------------------|-----------------------|
| +                | Add new name          |
| ×                | Delete selected item  |
| /                | Edit selected item    |
| Clear            | Clear information     |
| Back             | Return to main screen |
| Save             | Save changes          |

# Free Setting ID 1 ~ ID 6:

There are some preset label formats you can choose from. Follow the steps below to select a format.

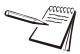

Creating new print label formats is not supported by Brecknell.

#### 4.2.1 Selecting a format

1. Press the **SETUP** key, then the **Format** key to select printing formats.

A screen similar to this appears:

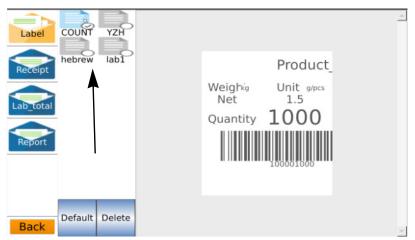

The currently available formats are shown in the area pointed out by the arrow above. A checkmark in the lower right corner denotes the currently selected format. A sample of that format appears in the window to the right of the list.

2. Touch a format to see what it will look like. If you want that to be the default format, touch the **Default** key to confirm.

A **Print Mode** window appears with a list of available printers/comm port settings.

3. Touch the check box next to the desired printer and touch **Ok** to confirm.

#### 4.2.2 Deleting a print format

- 1. Touch the format you want to delete from the list and touch the **Delete** key to confirm.
- 2. Touch the **Back** key to exit from the ID management and return to the main screen.

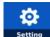

In the Setup screen press the **Setting** key and the following is an example of what you will see:

| Setting                               | +   |      | 0\        | /erLoad Inf | o        |              |
|---------------------------------------|-----|------|-----------|-------------|----------|--------------|
| Setting                               | NO. | Туре | weight    | date        | time     | 1<br>•       |
| Basic Information >                   | 57  | UL   | -3.525kg  | 18/09/2015  | 03:48:26 | ~            |
| •                                     | 58  | OL   | 1316.21kg | 18/09/2015  | 03:48:35 |              |
| 🗖 System Setting 🔿                    | 59  | UL   | -1.005kg  | 18/09/2015  | 03:48:39 | $\downarrow$ |
| <b>T</b> /                            | 60  | OL   | 10975.3kg | 18/09/2015  | 03:48:50 | $\mathbf{V}$ |
| . Weighing Setting >                  | 61  | UL   | -0.315kg  | 18/09/2015  | 03:51:57 |              |
| • <u>1</u> •                          | 62  | UL   | -0.3kg    | 18/09/2015  | 03:53:21 |              |
| Operation Setting >                   | 63  | UL   | -0.1kg    | 18/09/2015  | 03:53:43 | 5/           |
|                                       | 64  | UL   | -0.25kg   | 07/04/2014  | 02:15:02 |              |
| Calibration >                         | 65  | UL   | -0.305kg  | 07/04/2014  | 06:02:42 | _            |
| •                                     | 66  | UL   | -0.21kg   | 07/04/2014  | 05:28:44 | Clear        |
| $_{ m th}$ Communication $ ightarrow$ | 67  | UL   | -1520kg   | 07/04/2014  | 08:21:04 |              |
| 111                                   | 68  | UL   | -1680kg   | 07/04/2014  | 02:13:57 |              |
| Back                                  | 69  | OL   | 143280kg  | 30/09/2015  | 15:48:52 | Back         |
|                                       | 70  | UL   | -5000kg   | 08/10/2015  | 16:40:54 | Dack         |
|                                       |     |      |           |             |          |              |

Touch the section you want to access and in each are a list of items you can use to customize the function of your B240. Following are these sections explaining all the menu items in each:

| <b>Basic Information</b> | See Basic Information on page 31. |
|--------------------------|-----------------------------------|
| System Setting           | See System Setting on page 32.    |
| Weighing Setting         | See Weighing Setting on page 32.  |
| <b>Operation Setting</b> | See Operation Setting on page 33. |
| Calibration              | See Calibration on page 34.       |
| Communications           | See Communications on page 35.    |

#### 4.3.1 Basic Information

Under this item are:

| User information      | Touch this item to see or edit the company name,<br>address, phone number, website and slogan. Touch the<br>box and an entry screen appears to enter the<br>alphanumeric text. |
|-----------------------|----------------------------------------------------------------------------------------------------|
| Scale ID              | Touch this item to see or edit the name identifying this scale.                                                                                                    |
| Decimal Point Setting | Touch this item to select if a comma or a decimal are used.                                                                                                    |
| Scale Mode            | Touch this item to ?????                                                                                                    |

### 4.3.2 System Setting

Touch System Setting to set the following items:

| Gravity                  | Touch this item to key in your local gravity factor. This is a protected menu item and can only be altered if you have the proper password. |
|--------------------------|----------------------------------------------------------------------------------------------------|
| Date and time            | Touch this item to set the local date and time.                                                                                             |
| Language                 | Touch this item to choose the language used from the displayed list.                                                                        |
| Backlight                | Touch this item to access a slider bar to choose the backlight brightness of the screen.                                                    |
| Touch Screen Calibration | Touch this item to calibrate the accuracy of the touch screen.                                                                              |
| Software Update          | Touch this item to update the software.                                                                                                    |
| System Properties        | Touch this item to see the current issues of the software in the scale and the status of internal memory.                                   |
| Set Password             | Touch this item to set a new password. Default password is 000000.                                                                          |
| Reset Database           | Touch this item to reset any of the database fields to factory default. This is a non-recoverable action.                                   |
| Update System Software   | Touch this to upgrade the operating system.                                                                                                 |
| Backup and Recover       | Touch this item to backup information to a USB memory stick or to restore information from a USB memory stick.                              |
| Data Storage Limit       | Not available without factory authorization.                                                                                                |

#### 4.3.3 Weighing Setting

Touch **Weighing Setting** to set the following weighing and scale parameters. You must have factory authorization to access these items.

| Approval Setting        | Touch this to set approval to Non Approve/OIML/etc.                                                 |
|-------------------------|----------------------------------------------------------------------------------------------------|
| Range Mode              | Touch this to set range mode to Single/Dual Interval/Dual Range.                                    |
| Calibration Unit        | Touch this to set the calibration unit of measure.                                                  |
| Decimal                 | Touch this to set the style of decimal point.                                                       |
| Capacity                | Touch this to select the maximum capacity of the scale.                                             |
| Min. Calibration Weight | Touch this to select calibration minimum weight to <b>No</b><br>Limits / 10% of the scale capacity. |
| Division                | Touch this to select the scale division.                                                            |
| Power On Zero           | Touch this to set whether the scale resets to 0 weight upon power up.                               |
| Semi Automatic Zero     | Touch this to set the auto zero range.                                                              |

| Zero Tracking  | Touch this to set the auto zero tracking range.       |
|----------------|-------------------------------------------------------|
| Tare Operation | Touch this to enable or disable multi-tare operation. |

### 4.3.4 Operation Setting

Touch **Operation Setting** to set the following operation parameters:

| Measure Speed                                                                           | Set the measurement speed of the scale to Slow,<br>Medium, Fast or Very Fast. At the faster speeds fewer<br>data points are processed so accuracy can be reduced.                                                                                                    |
|-----------------------------------------------------------------------------------------|----------------------------------------------------------------------------------------------------|
| Overload Info                                                                           | This is a password protected list of dates and times the scale experience overload or underload conditions. You must enter the technicians password to view these entries.                                                                                                    |
| IO Function Set                                                                         | Not supported in this product.                                                                                                    |
| Soft Keyboard                                                                           | This allows you to turn the on-screen keyboard on or off.<br>If off an external keyboard must be used.                                                                                                    |
| Default Used ID Settings                                                                | Use this to pick icons, names and status for each of the ID fields.                                                                                                    |
| Print List Number Settings                                                              | Touch this to change the accumulation list sequence number. Default is 1.                                                                                                    |
| Print Total Mode                                                                        | Choose to enable <b>Print Total Receipt Model</b> or <b>Print</b><br>Total Lab Model.                                                                                                    |
| Second platform                                                                         | Not supported in this product.                                                                                                    |
|                                                                                         |                                                                                                    |
| Second camera                                                                           | Not supported in this product.                                                                                                    |
| Second camera<br>Operator Permission                                                    | Not supported in this product.<br>Set permissions for individual operators.                                                                                                    |
| Operator Permission                                                                     |                                                                                                    |
| Operator Permission                                                                     | Set permissions for individual operators.<br>Customize the color of the checkweigher High/Low/OK                                                                                                    |
| Operator Permission<br>Custom checkweight color                                         | Set permissions for individual operators.<br>Customize the color of the checkweigher High/Low/OK<br>areas of the display.                                                                                                    |
| Operator Permission<br>Custom checkweight color<br>Tare                                 | Set permissions for individual operators.<br>Customize the color of the checkweigher High/Low/OK<br>areas of the display.<br>Touch this to enable or disable tare function.<br>Touch this to enable or disable beeps when touching                                                                                                    |
| Operator Permission<br>Custom checkweight color<br>Tare<br>Touch Sound                  | Set permissions for individual operators.<br>Customize the color of the checkweigher High/Low/OK<br>areas of the display.<br>Touch this to enable or disable tare function.<br>Touch this to enable or disable beeps when touching<br>the screen.<br>Touch this to choose accumulation minimum weight to                                                                                                    |
| Operator Permission<br>Custom checkweight color<br>Tare<br>Touch Sound<br>ACC MinWeight | Set permissions for individual operators.<br>Customize the color of the checkweigher High/Low/OK<br>areas of the display.<br>Touch this to enable or disable tare function.<br>Touch this to enable or disable beeps when touching<br>the screen.<br>Touch this to choose accumulation minimum weight to<br>2d / 5d / 10d / 20d. Approval mode should be 20d.                                                                                                    |
| Operator Permission<br>Custom checkweight color<br>Tare<br>Touch Sound<br>ACC MinWeight | Set permissions for individual operators.<br>Customize the color of the checkweigher High/Low/OK<br>areas of the display.<br>Touch this to enable or disable tare function.<br>Touch this to enable or disable beeps when touching<br>the screen.<br>Touch this to choose accumulation minimum weight to<br>2d / 5d / 10d / 20d. Approval mode should be 20d.<br>Touch this to set accumulation and printing operations:<br><b>OFF</b> : Display must return to zero for next accumulation/                                                                                                    |
| Operator Permission<br>Custom checkweight color<br>Tare<br>Touch Sound<br>ACC MinWeight | <ul> <li>Set permissions for individual operators.</li> <li>Customize the color of the checkweigher High/Low/OK areas of the display.</li> <li>Touch this to enable or disable tare function.</li> <li>Touch this to enable or disable beeps when touching the screen.</li> <li>Touch this to choose accumulation minimum weight to 2d / 5d / 10d / 20d. Approval mode should be 20d.</li> <li>Touch this to set accumulation and printing operations:</li> <li><i>OFF</i>: Display must return to zero for next accumulation/ print action.</li> <li><i>Not Return to Zero</i>: Accumulation/print allowed without</li> </ul> |

| Decimal Separator       | Touch this to enable or disable a decimal separator.                                                                                                    |
|-------------------------|----------------------------------------------------------------------------------------------------|
|                         | If <b>ON</b> , display will be show 1,234.5.<br>If <b>OFF</b> , display will be show 1234.5.                                                                                                    |
| Not Stable Printing     | Touch this to set whether the display must be stable before a print action can be performed. Select <b>OFF</b> for approval mode.                                                                                                    |
| Print Times             | Touch this to print multi-labels by clicking <b>Save/Print</b> key. Default should be set to 1 for printing only one label.                                                                                                    |
| Print Delay Time        | Touch this to set a delay (in seconds) between pressing the <b>SAVE</b> key and printing.                                                                                                    |
| Price Function          | Touch this to enable a price field on the Product ID data<br>base.<br>If <b>ON</b> ; Price, price unit, Expiry date and third date<br>variables will be enabled.<br>This is only for printing labels / tickets, doesn't appear<br>on any display on the home / total / reports display. |
| Save Function           | Touch this to enable or disable updating unit weight value to the database during the counting operation sample entry.                                                                                                    |
| Special DateTime        | N/A                                                                                                    |
| Scale Mode              | Touch this to set Normal or Take Out mode.                                                                                                    |
| Print Seconds           | Touch this to enable printing data with seconds.                                                                                                    |
| Feed Switch             | N/A                                                                                                    |
| Barcode Mode            | Touch this to enable or disable assigning IDs in barcode function. See <i>Barcode on page 49</i> .                                                                                                    |
| Barcode Data Set        | Touch this to assign IDs in barcode when the barcode mode is ON. See <i>Barcode on page 49</i> .                                                                                                    |
| Product Order Set       | Touch this to sort product search list to product name/<br>product code/product number.                                                                                                    |
| Percentage Function     | Touch this to turn ON percentage.<br>Home screen will show % key for selecting % weighing.<br>Press and hold % key allows to switch back to normal<br>weighing.                                                                                                    |
| CSV Separator Setting   | N/A                                                                                                    |
| Print No Length Setting | Touch this to set the serial number printing length (1-7).                                                                                                    |

#### 4.3.5 Calibration

Touch this item to perform the following calibration operations. See *Calibration on page* 57 for complete instructions on calibration procedures.

| Load Calibration   | Touch this to perform a normal calibration.             |
|--------------------|---------------------------------------------------------|
| UnLoad Calibration | Touch this to calibrate scale my unloading test weight. |

| Zero Calibration      | Touch this to perform the zero point calibration.         |
|-----------------------|-----------------------------------------------------------|
| Linearity Calibration | Touch this to perform a linearity calibration.            |
| Trim                  | Touch this to calibrate by using known calibration value. |
| Calibration Data      | Touch this to check the last calibration data.            |
| Corner Trim           | Touch this to check each corner for weight difference.    |
| Internal Count        | Touch this to view internal counts.                       |

#### 4.3.6 Communications

Touch this item to see and set the following communication parameters.

| Build-in Com       | N/A                                                                                                    |
|--------------------|----------------------------------------------------------------------------------------------------|
| Com1               | Touch this to set RS232 serial port communication.                                                                                                    |
| Com2               | Touch this to set RS232/422/485 port communication.                                                                                                    |
| TTC Server Setting | N/A                                                                                                    |
| Data Transfer Mode | For Data Transferring through Ethernet Communication <b>Continue</b> : Continues data transmission                                                                   |
|                    | <ul> <li>ASK: PC command Operation; commands are</li> <li><i>T</i>: Tare Operation</li> <li><i>Z</i>: Zero Operation</li> <li><i>W</i>: Get weighing data</li> </ul> |
|                    | <b>Save Mode</b> : Get recording data when you click <b>SAVE</b> from the HOME display.<br>"Sr.No, Product name, Weight, Quantity" Data will be sent to PC.          |
|                    | This function works only when it's connected to the Ethernet. And the hyper terminal port number should be 10251                                                     |
| eth0               | Touch this to set Wifi Communication parameters.<br>This function will be enabled only when it's connected to<br>Wi-FI hardware.                                     |

Mode key 4.4

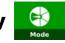

Touch the **Mode** key to select for the following operation & printing options.

#### 4.4.1 Save Only Check Weight Ok:

This allows you to save weighing records only when the check weighing range is in the OK range.

#### 4.4.2 Print Ticket:

Choose the following printing options:

- *Always*: Each weighment prints automatically
- *No*: Printing function turned Off
- **ASK**: Display will ask if you want to print after every weighment.

#### 4.4.3 Auto Save:

Use this to setup the autosave functions.

| Off:         | Auto saving function turned off                             |
|--------------|-------------------------------------------------------------|
| Auto Load:   | Data will be saved once weight is stable                    |
| Auto Unload: | Data will be saved while unloading goods from the platform. |

#### 4.4.4 Beep Mode:

Use this to setup up the beep operation.

| Low:        | Beep sound will activate when in Low range                                                            |
|-------------|----------------------------------------------------------------------------------------------------|
| <b>Ok</b> : | Beep sound will activate when in OK range                                                             |
| High:       | Beep sound will activate when in High range                                                           |
| NG:         | Beep sound will activate when out of the OK range. <b>No Beep</b> : Beep sound function is turned Off |

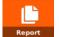

Press the **Report** key to view and or print various reports: Daily Reports, Monthly Reports, Product Reports, Client Reports, ID Groups Report and Operator Reports. See examples of each below.

#### 4.5.1 Daily Report

Select *Daily Report* to see the daily reports. Use the left or right arrow keys to move through the daily reports.

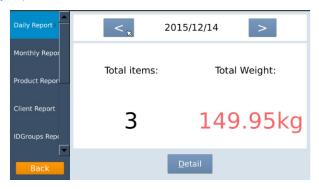

Press Detail to see the complete report.

Press Up or Down Arrow keys to see a different page:

|               |              |              | 2015/12/1     | 4              |              |
|---------------|--------------|--------------|---------------|----------------|--------------|
| Daily Report> | No.          | Product      | Weight(kg)↑   | Result         | Quantity     |
|               | 1            | newop        | 49.95         | no check       | 0            |
| Monthly Repor | 2            | Basmati Rice | 50.00         | no check       | 0            |
|               | 3            | new          | 50.00         | no check       | 0            |
| Product Repor |              |              |               |                |              |
| Client Report |              |              |               |                |              |
| IDGroups Repo |              |              |               |                |              |
| Back          | $\downarrow$ | 1/1          | <u>P</u> rint | <u>E</u> xport | <u>B</u> ack |

Press the **EXPORT** key to export a report to a USB drive. The report will be exported as an Excel document. If a USB drive is not connected the export operation will not complete.

Press the **Print** key to print the report.

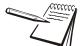

Press the **BACK / RETURN** key to go back to the previous step or press other report option to view reports.

It is required that Com and Pformat options are set before being able to print, Select Communication > Com and Pformat settings.

#### 4.5.2 Monthly Report

Select monthly report to check the report and select month by using left or right arrow keys.

Select **Detail** option to get report.

Press Up or Down Arrow keys to see a different page:

| Daily Report     | 2015/December |            |              |            |          |          |  |  |
|------------------|---------------|------------|--------------|------------|----------|----------|--|--|
| bany nepore      | No.           | Date↓      | Product      | Weight(kg) | Result   | Quantity |  |  |
| Monthly Report > | 1             | 2015/12/11 | Ceramic Tile | 93.70      | no check | 0        |  |  |
|                  | 2             | 2015/12/11 | Wheat        | 36.60      | ok       | 0        |  |  |
| Product Report   | 3             | 2015/12/11 | Rubber Cher  | 50.00      | no check | 0        |  |  |
|                  | 4             | 2015/12/11 | Medical Equi | 50.00      | no check | 0        |  |  |
| Client Report    | 5             | 2015/12/11 | Kitchen Equi | 86.55      | no check | 0        |  |  |
|                  | 6             | 2015/12/11 | Sea Foods    | 86.60      | no check | 0        |  |  |
| IDGroups Report  | 7             | 2015/12/11 | Chicken Prod | 36.60      | no check | 0        |  |  |
| 0t               | 8             | 2015/12/11 | Chemicals    | 50.00      | no check | 0        |  |  |
| Operator Report  | 9             | 2015/12/11 | Almonds      | 49.95      | no check | 320      |  |  |
|                  | 10            | 2015/12/11 | Basmati Rice | 50.00      | no check | 0        |  |  |
|                  | 11            | 2015/12/11 | Chemicals    | 49.95      | no check | 0        |  |  |
|                  | 12            | 2015/12/11 | Basmati Rice | 49.95      | no check | 0        |  |  |
|                  | 13            | 2015/12/11 | Almonds      | 49.95      | no check | 320      |  |  |
|                  | 14            | 2015/12/11 | Basmati Rice | 49.95      | no check | 0        |  |  |
|                  |               |            |              | 5          |          |          |  |  |
| Back             | $\downarrow$  | 1/1        | F            | Print      | Export   | Back     |  |  |

Press the **EXPORT** key to export a report to a USB drive. The report will be exported as an Excel document. If a USB drive is not connected the export operation will not complete.

Press the Print key to print the report.

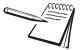

Press the **BACK / RETURN** key to go back to the previous step or press other report option to view reports.

It is required that Com and Pformat options are set before being able to print, Select Communication > Com and Pformat settings.

#### 4.5.3 Product Report

Select Product Report option to check the product report.

| Daily Report  |          |                 |
|---------------|----------|-----------------|
| Monthly Repor | Product  | Date            |
|               | From ALL | From 2015/10/15 |
| Product Repor | to ALL 🗸 | to 2015/12/15   |
| Client Report |          |                 |
| IDGroups Repr |          | <u>O</u> k      |
| Back          |          | 15              |

Select Product *From* & *To* options in the list and select date in the *From* & *To* list and confirm by pressing **OK** to get the report.

| Daily Repo |    |     |     | Dec <sub>.</sub> . | 2015 |             |      |            |  |
|------------|----|-----|-----|--------------------|------|-------------|------|------------|--|
| Monthly Re |    | Sun | Mon | Jan<br>Feb         | Wed  | Thu         | Fri  | Sat        |  |
|            | 49 | 29  |     | Mar                | 2    | 3           | 4    | 5          |  |
| Product Re | 50 | 6   | 7   | Apr<br>May         | 9    | 10          | 11   | 12         |  |
|            | 51 | 13  | 14  | Jun                | 16   | 17          | 18   | 19         |  |
| Client Rep | 52 | 20  | 21  | Jul                | 23   | 24          | 25   | 26         |  |
|            | 53 | 27  | 28  | Aug<br>Sep         | 30   | 31          | 1    | 2          |  |
| IDGroups F | 1  | 3   | 4   | Oct                | 6    | 7           | 8    | 9          |  |
| Back       |    |     |     | Nov<br>Dec         |      | <u>C</u> ar | ncel | <u>O</u> k |  |
| Back       |    |     |     |                    |      |             |      |            |  |

Touch **Detail** key to get the detailed information:

| Daily Report   | Date:From 2015,<br>Product ALL | 10/15 | to 20 | 15/1         | 2/15  |              |
|----------------|--------------------------------|-------|-------|--------------|-------|--------------|
| Monthly Repor  | Product                        | Total | items | 5            | Total | Weight       |
| Product Repor  | Almonds                        |       | 2     |              | 99.90 | )kg          |
| Troduce Report | Basmati Rice                   |       | 4     |              | 199.9 | 0kg          |
| Client Report  | Chemicals                      |       | 2     |              | 99.95 | ikg          |
|                | Chicken Products               | 5     | 1     |              | 36.60 | )kg          |
| IDGroups Repo  | Kitchen Equip                  |       | 1     | R            | 86.55 | ikg          |
|                | edical Equipmer                | 1     | 1     |              | 50.00 | )kg          |
| Back           | ↓ ↑ 1/3                        |       |       | <u>D</u> eta | il    | <u>B</u> ack |

Press Up or Down Arrow keys to see a different page:

| Daily Report                                    |                                                 | <                                                                                                    | 2015/0                                                                                                    | Decembe                                                                                                    | r >                                                          | >                                                                                                    |
|-------------------------------------------------|-------------------------------------------------|----------------------------------------------------------------------------------------------------|----------------------------------------------------------------------------------------------------|----------------------------------------------------------------------------------------------------|--------------------------------------------------------------|----------------------------------------------------------------------------------------------------|
| Monthly Report >                                |                                                 |                                                                                                    |                                                                                                    |                                                                                                    |                                                              |                                                                                                    |
| Product Report                                  |                                                 |                                                                                                    |                                                                                                    |                                                                                                    |                                                              |                                                                                                    |
| Client Report                                   |                                                 | Total iter                                                                                                    | ns:                                                                                                    | Tota                                                                                                    | al Weigh                                                     | it:                                                                                                    |
| IDGroups Report                                 |                                                 |                                                                                                    |                                                                                                    |                                                                                                    |                                                              |                                                                                                    |
| Operator Report                                 |                                                 |                                                                                                    |                                                                                                    |                                                                                                    |                                                              |                                                                                                    |
|                                                 |                                                 | 14                                                                                                    |                                                                                                    | 789                                                                                                    | 9.80                                                         | )kg                                                                                                    |
|                                                 |                                                 |                                                                                                    |                                                                                                    |                                                                                                    |                                                              | _                                                                                                    |
|                                                 |                                                 |                                                                                                    | De                                                                                                    | etail                                                                                                    |                                                              |                                                                                                    |
| Back                                            |                                                 |                                                                                                    |                                                                                                    |                                                                                                    |                                                              |                                                                                                    |
|                                                 |                                                 |                                                                                                    |                                                                                                    |                                                                                                    |                                                              |                                                                                                    |
|                                                 |                                                 |                                                                                                    |                                                                                                    |                                                                                                    |                                                              |                                                                                                    |
|                                                 |                                                 |                                                                                                    | Produc                                                                                                    | t report                                                                                                    |                                                              |                                                                                                    |
| Daily Report                                    | No                                              | Product↑                                                                                                    |                                                                                                    | t report                                                                                                    | Quantity                                                     | Date                                                                                                    |
| Daily Report                                    | No.                                             | Product↑<br>Almonds                                                                                                    | Produc<br>Weight(kg)<br>49.95                                                                                                    | Result                                                                                                    | Quantity<br>320                                              | Date 2015/12/1                                                                                                    |
|                                                 | 1                                               | Almonds                                                                                                    | Weight(kg)                                                                                                    | Result                                                                                                    |                                                              | 2015/12/1                                                                                                    |
| Daily Report                                    |                                                 |                                                                                                    | Weight(kg)<br>49.95                                                                                                    | Result<br>no check                                                                                                 | 320                                                          | 2015/12/12<br>2015/12/12                                                                                                    |
|                                                 | 1<br>2                                          | Almonds<br>Almonds                                                                                                    | Weight(kg)<br>49.95<br>49.95                                                                                                    | Result<br>no check<br>no check                                                                                     | 320<br>320                                                   | 2015/12/1<br>2015/12/1<br>2015/12/1                                                                                                    |
|                                                 | 1<br>2<br>3                                     | Almonds<br>Almonds<br>Basmati Rice                                                                                             | Weight(kg)<br>49.95<br>49.95<br>49.95                                                                                                    | Result<br>no check<br>no check<br>no check                                                                         | 320<br>320<br>0                                              | 2015/12/12<br>2015/12/12<br>2015/12/12<br>2015/12/12                                                                                     |
| Monthly Repor                                   | 1<br>2<br>3<br>4                                | Almonds<br>Almonds<br>Basmati Rice<br>Basmati Rice                                                                             | Weight(kg)<br>49.95<br>49.95<br>49.95<br>49.95<br>50.00                                                                                    | Result<br>no check<br>no check<br>no check<br>no check                                                             | 320<br>320<br>0<br>0                                         | 2015/12/12<br>2015/12/12<br>2015/12/12<br>2015/12/12<br>2015/12/12                                                                       |
| Monthly Repor                                   | 1<br>2<br>3<br>4<br>5                           | Almonds<br>Almonds<br>Basmati Rice<br>Basmati Rice<br>Basmati Rice                                                             | Weight(kg)<br>49.95<br>49.95<br>49.95<br>49.95<br>50.00                                                                                    | Result<br>no check<br>no check<br>no check<br>no check<br>no check                                                 | 320<br>320<br>0<br>0<br>0                                    | 2015/12/12<br>2015/12/12<br>2015/12/12<br>2015/12/12<br>2015/12/12<br>2015/12/14                                                         |
| Monthly Repor                                   | 1<br>2<br>3<br>4<br>5<br>6                      | Almonds<br>Almonds<br>Basmati Rice<br>Basmati Rice<br>Basmati Rice<br>Basmati Rice                                             | Weight(kg)<br>49.95<br>49.95<br>49.95<br>49.95<br>50.00<br>50.00                                                                           | Result<br>no check<br>no check<br>no check<br>no check<br>no check<br>no check                                     | 320<br>320<br>0<br>0<br>0<br>0                               | 2015/12/1<br>2015/12/1<br>2015/12/1<br>2015/12/1<br>2015/12/1<br>2015/12/1<br>2015/12/1                                                  |
| Monthly Repor<br>Product Repor<br>Client Report | 1<br>2<br>3<br>4<br>5<br>6<br>7                 | Almonds<br>Almonds<br>Basmati Rice<br>Basmati Rice<br>Basmati Rice<br>Chemicals                                                | Weight(kg)           49.95           49.95           49.95           50.00           50.00           49.95           50.00           50.00 | Result<br>no check<br>no check<br>no check<br>no check<br>no check<br>no check<br>no check                         | 320<br>320<br>0<br>0<br>0<br>0<br>0                          | 2015/12/1<br>2015/12/1<br>2015/12/1<br>2015/12/1<br>2015/12/1<br>2015/12/1<br>2015/12/1<br>2015/12/1                                     |
| Monthly Repor                                   | 1<br>2<br>3<br>4<br>5<br>6<br>7<br>8            | Almonds<br>Almonds<br>Basmati Rice<br>Basmati Rice<br>Basmati Rice<br>Basmati Rice<br>Chemicals<br>Chemicals                   | Weight(kg)           49.95           49.95           49.95           50.00           50.00           49.95           50.00           36.60 | Result<br>no check<br>no check<br>no check<br>no check<br>no check<br>no check<br>no check                         | 320<br>320<br>0<br>0<br>0<br>0<br>0<br>0<br>0                | 2015/12/1<br>2015/12/1<br>2015/12/1<br>2015/12/1<br>2015/12/1<br>2015/12/1<br>2015/12/1<br>2015/12/1<br>2015/12/1                        |
| Monthly Repor<br>Product Repor<br>Client Report | 1<br>2<br>3<br>4<br>5<br>6<br>7<br>8<br>9       | Almonds<br>Almonds<br>Basmati Rice<br>Basmati Rice<br>Basmati Rice<br>Basmati Rice<br>Chemicals<br>Chemicals<br>Chicken Produ  | Weight(kg)           49.95           49.95           49.95           50.00           50.00           50.00           36.60           86.55 | Result<br>no check<br>no check<br>no check<br>no check<br>no check<br>no check<br>no check<br>no check             | 320<br>320<br>0<br>0<br>0<br>0<br>0<br>0<br>0<br>0<br>0      | Date<br>2015/12/12<br>2015/12/12<br>2015/12/12<br>2015/12/12<br>2015/12/12<br>2015/12/12<br>2015/12/12<br>2015/12/12<br>2015/12/12       |
| Monthly Repor<br>Product Repor<br>Client Report | 1<br>2<br>3<br>4<br>5<br>6<br>7<br>8<br>9<br>10 | Almonds<br>Almonds<br>Basmati Rice<br>Basmati Rice<br>Basmati Rice<br>Chemicals<br>Chemicals<br>Chicken Produ<br>Kitchen Equip | Weight(kg)<br>49.95<br>49.95<br>50.00<br>50.00<br>49.95<br>50.00<br>36.60<br>86.55<br>50.00                                                | Result<br>no check<br>no check<br>no check<br>no check<br>no check<br>no check<br>no check<br>no check<br>no check | 320<br>320<br>0<br>0<br>0<br>0<br>0<br>0<br>0<br>0<br>0<br>0 | 2015/12/12<br>2015/12/12<br>2015/12/12<br>2015/12/12<br>2015/12/12<br>2015/12/12<br>2015/12/12<br>2015/12/12<br>2015/12/12<br>2015/12/12 |

Press the **EXPORT** key to export a report to a USB drive. The report will be exported as an Excel document. If a USB drive is not connected the export operation will not complete.

Press the Print key to print the report.

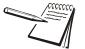

Press the **BACK / RETURN** key to go back to the previous step or press other report option to view reports.

It is required that Com and Pformat options are set before being able to print, Select Communication > Com and Pformat settings.

#### 4.5.4 Client Report

Select *Client Report* option to check the product report.

Select Client *From* & *To* options in the list and select date in the *From* & *To* list and confirm by pressing **OK** to get the report.

| Daily Report  |        |     |          |          |            |
|---------------|--------|-----|----------|----------|------------|
| Monthly Repor | Client |     |          | Date     |            |
|               | From   | ALL | ~        | From     | 2015/11/15 |
| Product Repor | to     | ALL | ~        | to       | 2015/12/15 |
| Client Report |        |     | ]        |          |            |
| IDGroups Repo |        |     | <u>0</u> | <u>k</u> |            |
| Back          |        |     |          |          | ß          |

Touch **Detail** key to get the detailed information:

| Daily Report   | Date:From 2015/11<br>Client ALL | /15 to 2015/: | 12/15            |
|----------------|---------------------------------|---------------|------------------|
| Monthly Repor  | Client To                       | tal items     | Total Weight     |
| Product Repor  | tural -horticultur              | 6             | 309.70kg         |
| Troduce Report | ting Equipment !                | 3             | 149.95kg         |
| Client Report  | uilding Chemical                | 2             | 99.95kg          |
|                | Coffee Importers,               | 2             | 99.90kg          |
| IDGroups Repo  | Cabinets & Equi                 | 1 💫           | 86.55kg          |
| <b></b>        | Equipment Dist                  | 1             | 50.00kg          |
| Back           | ↓ ↑ 1/2                         | Det           | ail <u>B</u> ack |

Press Up or Down Arrow keys to see a different page:

| Γ             | ▲ |              |          | Client     | t report |    |          |              |
|---------------|---|--------------|----------|------------|----------|----|----------|--------------|
| Daily Report  |   | No.          | Client 1 | Weight(kg) | Resul    | t  | Quantity | Date         |
|               |   | 1            |          | 49.95      | no che   | ck | 0        | 2015/12/1    |
| Monthly Repor |   | 2            |          | 49.95      | no che   | ck | 320      | 2015/12/1    |
|               |   | 3            |          | 49.95      | no che   | ck | 0        | 2015/12/1    |
|               |   | 4            |          | 49.95      | no che   | ck | 0        | 2015/12/1    |
| Product Repor |   | 5            |          | 50.00      | no che   | ck | 0        | 2015/12/1    |
|               |   | 6            |          | 49.95      | no che   | ck | 320      | 2015/12/1    |
| Client Report |   | 7            |          | 50.00      | no che   | ck | 0        | 2015/12/1    |
|               |   | 8            |          | 36.60      | no che   | ck | 0        | 2015/12/1    |
|               |   | 9            |          | 86.60      | no che   | ck | 0        | 2015/12/1    |
| IDGroups Repo |   | 10           |          | 86.55      | no che   | ck | 0        | 2015/12/1    |
|               | • | 11           |          | 50.00      | no che   | ck | 0        | 2015/12/1    |
| Deals         |   |              |          |            |          | -  |          |              |
| Back          |   | $\checkmark$ | ↑ 1/2    | P          | rint     | 5  | xport    | <u>B</u> ack |

Press the **EXPORT** key to export a report to a USB drive. The report will be exported as an Excel document. If a USB drive is not connected the export operation will not complete.

Press the **Print** key to print the report.

Press the **BACK / RETURN** key to go back to the previous step or press other report option to view reports.

It is required that Com and Pformat options are set before being able to print, Select Communication > Com and Pformat settings.

#### 4.5.5 ID Groups Report

Select ID Groups Report option to check the report.

Select Group *From* & *To* options in the list and select date in the *From* & *To* list and confirm by pressing **OK** to get the report.

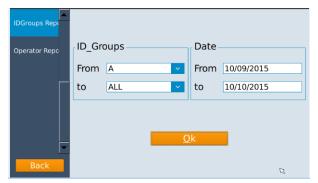

Touch **Detail** key to get the detailed information:

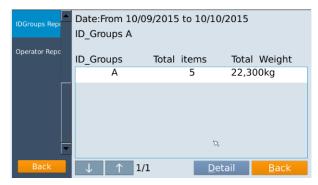

#### Press Up or Down Arrow keys to see a different page:

|               |   |              |             | ID_Grou    | ips report |          |              |
|---------------|---|--------------|-------------|------------|------------|----------|--------------|
| Daily Report  |   | No.          | ID_Groups 1 | Weight(kg) | Result     | Quantity | Date         |
|               |   | 1            | A           | 49.95      | no check   | 0        | 2015/12/11   |
| Monthly Repor |   | 2            | В           | 49.95      | no check   | 320      | 2015/12/11   |
|               |   | 3            | A           | 49.95      | no check   | 0        | 2015/12/11   |
|               |   | 4            | С           | 49.95      | no check   | 0        | 2015/12/11   |
| Product Repor |   | 5            | A           | 50.00      | no check   | 0        | 2015/12/11   |
|               |   | 6            | В           | 49.95      | no check   | 320      | 2015/12/11   |
| Client Report |   | 7            | С           | 50.00      | no check   | 0        | 2015/12/11   |
| IDGroups Repo | • |              |             |            |            |          |              |
| Back          |   | $\downarrow$ | 1/1         | P          | rint 🛽 🖻   | xport    | <u>B</u> ack |

Press the **EXPORT** key to export a report to a USB drive. The report will be exported as an Excel document. If a USB drive is not connected the export operation will not complete.

Press the **Print** key to print the report.

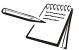

Press the **BACK** key to go back to the previous step or press other report option to view reports.

## 4.5.6 Operator Report

Select **Operator Report** option to check the report.

Select user\_name *From* & *To* options in the list and select date in the *From* & *To* list and confirm by pressing **OK** to get the report.

| IDGroups Repo |        |            |          |            |            |   |
|---------------|--------|------------|----------|------------|------------|---|
| Operator Repo | user_i | name       |          | Date       |            |   |
|               | From   | Technician | ~        | From       | 10/10/2015 |   |
|               | to     | ALL        | ~        | to         | 10/10/2015 |   |
|               |        |            |          |            |            |   |
|               |        | _          |          |            |            |   |
| -             |        |            | <u>C</u> | <u>)</u> k |            |   |
| Back          |        |            |          |            |            | R |

Touch **Detail** key to get the detailed information.

| Product Repor  | Date:From 2015<br>user_name ALL | /11/15 to 2015/ | 12/15             |
|----------------|---------------------------------|-----------------|-------------------|
| Client Report  | user_name                       | Total items     | Total Weight      |
| IDGroups Repo  | Technician                      | 13              | 696.10kg          |
| is croups hept | admin                           | 2               | 100.00kg          |
| Operator Repo  | operator                        | 1               | 49.95kg           |
|                |                                 | ß               |                   |
| Back           | $\downarrow$ $\uparrow$ 1/1     | <u>D</u> e      | tail <u>B</u> ack |

#### Press Up or Down Arrow keys to see a different page:

|               | <b></b>      |            | user_na    | me report |          |              |
|---------------|--------------|------------|------------|-----------|----------|--------------|
| Product Repor | No.          | user_name↓ | Weight(kg) | Result    | Quantity | Date         |
|               | 1            | Technician | 36.60      | ok        | 0        | 2015/12/1    |
| Client Report | 2            | Technician | 50.00      | no check  | 0        | 2015/12/1    |
|               | 3            | Technician | 50.00      | no check  | 0        | 2015/12/1    |
|               | 4            | Technician | 86.55      | no check  | 0        | 2015/12/1    |
| IDGroups Repo | 5            | Technician | 86.60      | no check  | 0        | 2015/12/1    |
|               | 6            | Technician | 36.60      | no check  | 0        | 2015/12/1    |
| Operator Repo | 7            | Technician | 50.00      | no check  | 0        | 2015/12/1    |
|               | 8            | Technician | 49.95      | no check  | 320      | 2015/12/1    |
|               | 9            | Technician | 50.00      | no check  | 0        | 2015/12/1    |
|               | 10           | Technician | 49.95      | no check  | 0        | 2015/12/1    |
|               | <b>-</b> 11  | Technician | 49.95      | no check  | 0        | 2015/12/1    |
|               |              | L          |            | <u> </u>  | · · · ·  |              |
| Back          | $\downarrow$ | ↑ 1/2      | P          | rint 🗖    | Export   | <u>B</u> ack |

Press the **EXPORT** key to export a report to a USB drive. The report will be exported as an Excel document. If a USB drive is not connected the export operation will not complete.

Press the **Print** key to print the report.

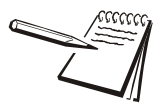

Press the **BACK** key to go back to the previous step or press other report option to view reports.

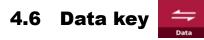

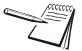

Insert an external USB drive into the USB port to transfer data (import or export). If drive is not connected, display will be show **Please insert U disk**.

Press the **Data** key to select data transferring (Import / Export) option.

| Weight   |        | Import/Export             | ×      | 0.00 <sub>kg</sub> |
|----------|--------|---------------------------|--------|--------------------|
|          |        | Export ID Info to Excel   | >      | 0.00               |
|          |        | Import ID Info from Excel | >      |                    |
|          |        | Import Printer Format     | >      | ×Q                 |
| Low      | ОК     | Export Printer 🔊 rmat     | >      |                    |
| 0.00kg   |        | Import ID icon            | >      | ×                  |
|          | 0%     | Export Record to Excel    | >      |                    |
|          | 070    |                           |        |                    |
| Count: 4 | Total: |                           |        | ×                  |
| Total    |        | Save G/N                  | Sample | g+<br>uw           |

#### 4.6.1 Export ID info to Excel

Select *Export ID Info to Excel* option to send data from the indicator to the external USB drive.

Data will be saved to the external USB drive in Excel format. It can be uses to edit, update or save into another indicator.

| Help        | 「(K:) ▶ Car ▶ DataBase ▶ check |                    | ✓ <sup>4</sup> → Search cł | ICCK |
|-------------|--------------------------------|--------------------|----------------------------|------|
| th 🔻 🛛 Burn | New folder                     |                    |                            | 8    |
| *           | Name                           | Date modified      | Туре                       | Size |
|             | 🖾 client.csv                   | 2015-12-11 9:43 AM | Microsoft Excel C          | 4 K  |
|             | 🖾 id1.csv                      | 2015-12-11 10:21   | Microsoft Excel C          | 1 K  |
| -           | 🖾 id2.csv                      | 2015-12-11 10:21   | Microsoft Excel C          | 1 K  |
|             | 街 id3.csv                      | 2015-12-11 10:21   | Microsoft Excel C          | 1 K  |
|             | 🖳 id4.csv                      | 2015-12-11 10:22   | Microsoft Excel C          | 1 K  |
|             | 🖳 id5.csv                      | 2015-12-11 9:43 AM | Microsoft Excel C          | 1 K  |
|             | 🔄 id6.csv                      | 2015-12-11 10:22   | Microsoft Excel C          | 1 K  |
|             | 🖳 idgroup.csv                  | 2015-12-11 9:43 AM | Microsoft Excel C          | 1 K  |
|             | 🖳 operator.csv                 | 2015-12-11 9:43 AM | Microsoft Excel C          | 1 K  |
|             | product.csv                    | 2015-12-11 9:43 AM | Microsoft Excel C          | 3 K  |

## 4.6.2 Import ID info from Excel

Select *Import ID Info from Excel* option to import Excel data from the USB drive to the indicator.

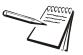

In the USB port, data file should be in the **Car > Database > check** folders.

| Help      | (K:) ▶ Car ▶ DataBase ▶ check |                    | ✓ <sup>€</sup> Search cl | теск |
|-----------|-------------------------------|--------------------|--------------------------|------|
| th ▼ Burn | New folder                    |                    |                          |      |
| *         | Name                          | Date modified      | Туре                     | Size |
|           | 🖳 client.csv                  | 2015-12-11 9:43 AM | Microsoft Excel C        | 4 KI |
|           | 🛃 id1.csv                     | 2015-12-11 10:21   | Microsoft Excel C        | 1 KE |
| _         | id2.csv                       | 2015-12-11 10:21   | Microsoft Excel C        | 1 KI |
|           | 🔄 id3.csv                     | 2015-12-11 10:21   | Microsoft Excel C        | 1 KI |
|           | 🖳 id4.csv                     | 2015-12-11 10:22   | Microsoft Excel C        | 1 KI |
|           | 🕮 id5.csv                     | 2015-12-11 9:43 AM | Microsoft Excel C        | 1 KI |
|           | 🛃 id6.csv                     | 2015-12-11 10:22   | Microsoft Excel C        | 1 KI |
|           | 🔄 idgroup.csv                 | 2015-12-11 9:43 AM | Microsoft Excel C        | 1 KI |
|           | 🖳 operator.csv                | 2015-12-11 9:43 AM | Microsoft Excel C        | 1 KI |
|           | product.csv                   | 2015-12-11 9:43 AM | Microsoft Excel C        | 3 KE |

#### 4.6.3 Import Printer Format

Select Import printer format option to download data from the external USB drive.

| <u>T</u> ools <u>H</u> elp |                 |   |                    |             |
|----------------------------|-----------------|---|--------------------|-------------|
| Share with 🔻               | Burn New folder |   |                    |             |
| s                          | ▲ Name          | ^ | Date modified      | Туре        |
| ces                        | 📕 LabelFormat   |   | 2015-12-15 5:49 PM | File folder |
|                            | 🍌 LabelTotal    |   | 2015-12-15 5:49 PM | File folder |
| nuals                      | 📔 Receipt       |   | 2015-12-15 5:49 PM | File folder |
|                            | 🎉 Report        |   | 2015-12-15 5:49 PM | File folder |
|                            | ReportForma     | t | 2015-12-15 5:49 PM | File folder |

Data will be saved into the scale ID memory.

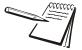

In the USB drive, print format data file folders should be in the **Format > checkWeighing** folders

## 4.6.4 Export Printer Format

Select *Export printer format* option to export currently available formats to the USB drive.

Data will be saved to the USB drive. It may help to update or edit formats based on the current formats.

| Tools Hel    | р    |               |                    |             |
|--------------|------|---------------|--------------------|-------------|
| Share with 🔻 | Burn | New folder    |                    |             |
| s            | *    | Name          | Date modified      | Туре        |
| ces          |      | 🎍 LabelFormat | 2015-12-15 5:49 PM | File folder |
|              |      | 🕌 LabelTotal  | 2015-12-15 5:49 PM | File folder |
| nuals        | _    | 퉬 Receipt     | 2015-12-15 5:49 PM | File folder |
|              |      | 퉬 Report      | 2015-12-15 5:49 PM | File folder |
|              |      | ReportFormat  | 2015-12-15 5:49 PM | File folder |

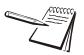

In the USB drive, format data file folders will be save in the **Format > checkWeighing** folders

#### 4.6.5 Import ID icon

Select *Import ID icon* option to download ID icons from the external USB drive. Data will be saved into the scale to select ID icon.

|                                                                                                    |           |            |        |        |             |           |        | × |
|----------------------------------------------------------------------------------------------------|-----------|------------|--------|--------|-------------|-----------|--------|---|
| Computer > R                                                                                                    | AJITH-T ( | K:) 🕨 icon |        | - 47   | Search icon |           |        | P |
| File Edit View Tools Help                                                                                                    |           |            |        |        |             |           |        |   |
| Organize                                                                                                    | Burn      | New folder |        |        |             |           |        | 0 |
| C Libraries<br>☐ Documents<br>J Music<br>F Pictures<br>Videos                                                                                                    | Î         | D1.png     | D2.png | P1.png | P2.png      | P3.png    | P4.png |   |
| Computer Consputer Consputer Consputer Consputer Costa Disk (E) Costa Disk (E) Costa Disk (E) Costa Disk (E) Costa Disk (E) Costa Disk (E) Costa Costa (E) Costa Costa (E) Costa Costa (E) Costa Costa (E) Costa Costa (E) Costa Costa (E) Costa (E) | ш         | T1.png     | T2.png | T3.png | T4.png      | Trans.png |        |   |
| Network                                                                                                    | -         |            |        |        |             |           |        |   |
| 11 items                                                                                                    |           |            |        |        |             |           |        |   |

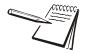

USB port, data folder name should be icon.

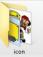

The icon file should be in .png format with a size of approximately 20kb.

#### 4.6.6 Export Record to Excel

Press *Export Record to Excel* option to send record data to the external USB drive. Data will be saved into the USB drive in excel file format.

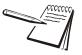

Export data will be saved into the USB drive **Car \ DataBase** folder.

|                                                                                                    |                                                                                                    | Compu                                                                                                    | ter 🕨 RA                                                                       | JITH (J:)                                                                            | → Car → I                                                                                                    | DataBase                                                                   |                                                               |                                                                                |                                           |                                                                                                    |                                                                                                    |                                                                                                    |   |                                                                                                    |         |
|----------------------------------------------------------------------------------------------------|----------------------------------------------------------------------------------------------------|----------------------------------------------------------------------------------------------------|--------------------------------------------------------------------------------|--------------------------------------------------------------------------------------|----------------------------------------------------------------------------------------------------|----------------------------------------------------------------------------|---------------------------------------------------------------|--------------------------------------------------------------------------------|-------------------------------------------|----------------------------------------------------------------------------------------------------|----------------------------------------------------------------------------------------------------|----------------------------------------------------------------------------------------------------|---|----------------------------------------------------------------------------------------------------|---------|
|                                                                                                    |                                                                                                    | w Tools                                                                                                    | Help                                                                           |                                                                                      |                                                                                                    |                                                                            |                                                               |                                                                                |                                           |                                                                                                    |                                                                                                    |                                                                                                    |   |                                                                                                    |         |
|                                                                                                    |                                                                                                    | -                                                                                                    |                                                                                |                                                                                      |                                                                                                    |                                                                            |                                                               |                                                                                |                                           |                                                                                                    |                                                                                                    |                                                                                                    |   |                                                                                                    |         |
|                                                                                                    |                                                                                                    | 🔣 Ope                                                                                                    | n 🔻                                                                            | Print                                                                                | Burn                                                                                                    | New folder                                                                 |                                                               |                                                                                |                                           |                                                                                                    |                                                                                                    |                                                                                                    |   |                                                                                                    |         |
|                                                                                                    |                                                                                                    | ads                                                                                                    |                                                                                |                                                                                      | Name                                                                                                    | ^                                                                          |                                                               |                                                                                | Date                                      | modified                                                                                                    |                                                                                                    |                                                                                                    |   |                                                                                                    |         |
|                                                                                                    |                                                                                                    | laces                                                                                                    |                                                                                |                                                                                      |                                                                                                    |                                                                            |                                                               |                                                                                | Dute                                      | mounted                                                                                                    |                                                                                                    |                                                                                                    |   |                                                                                                    |         |
|                                                                                                    |                                                                                                    |                                                                                                    |                                                                                |                                                                                      | 🖳 record.                                                                                                    | CSV                                                                        |                                                               |                                                                                | 2015                                      | -12-15 5:56 P                                                                                                    | M                                                                                                    |                                                                                                    |   |                                                                                                    |         |
|                                                                                                    |                                                                                                    | 1                                                                                                    |                                                                                |                                                                                      |                                                                                                    |                                                                            |                                                               |                                                                                |                                           |                                                                                                    |                                                                                                    |                                                                                                    |   |                                                                                                    |         |
|                                                                                                    | nn b A                                                                                                    |                                                                                                    | - tie ci                                                                       |                                                                                      |                                                                                                    |                                                                            | <b>*</b> 0 00                                                 | Conditions                                                                     | L Form                                    | nat Cell                                                                                                    | Insert Dele                                                                                                    | te Format                                                                                                    |   | ert & Find &                                                                                           |         |
| → B I U -                                                                                                    | 🗄 T   🧐 T 🗛 1                                                                                                    |                                                                                                    | ■ (# €)                                                                        | E BE M                                                                               | erge & Center                                                                                                    | - <b>\$</b> - %                                                            | • • • • • • • • • • • • • • • • • • •                         | Conditiona<br>Formatting                                                       |                                           | ble * Styles *                                                                                                    | Insert Dele                                                                                                    | ete Format                                                                                                    |   | ter ∗ Select                                                                                           |         |
| d 🖙 For                                                                                                    | nt r                                                                                                    | ā.                                                                                                    | Align                                                                          | ment                                                                                 |                                                                                                    | Numb                                                                       | er G                                                          |                                                                                | Styles                                    |                                                                                                    | Cel                                                                                                    | ls                                                                                                    | E | diting                                                                                                 |         |
|                                                                                                    |                                                                                                    |                                                                                                    |                                                                                |                                                                                      |                                                                                                    |                                                                            |                                                               |                                                                                |                                           |                                                                                                    |                                                                                                    |                                                                                                    |   |                                                                                                    |         |
| A1 • (*)                                                                                                    | $f_x = 0$                                                                                                    |                                                                                                    |                                                                                |                                                                                      |                                                                                                    |                                                                            |                                                               |                                                                                |                                           |                                                                                                    |                                                                                                    |                                                                                                    |   |                                                                                                    |         |
|                                                                                                    |                                                                                                    | F                                                                                                    | F                                                                              | 6                                                                                    | н                                                                                                    |                                                                            | 1                                                             | K                                                                              |                                           | м                                                                                                    | N                                                                                                    | 0                                                                                                    | p | 0                                                                                                    | _       |
| A B                                                                                                    | C D                                                                                                    | E<br>Batch G                                                                                                    |                                                                                | G<br>Code                                                                            | H                                                                                                    | I weight we                                                                | J                                                             | K<br>ult tare                                                                  | L                                         | M                                                                                                    | N<br>time                                                                                                    | O<br>user nam                                                                                                    |   | Q<br>unit we                                                                                           | ig      |
|                                                                                                    | C D<br>Dier Client                                                                                                    |                                                                                                    | iroup                                                                          |                                                                                      | H<br>Transport<br>Batch A                                                                                               | I<br>weight we<br>5000                                                     | J<br>light_urres<br>0                                         |                                                                                | L (                                       |                                                                                                    | time                                                                                                    | O<br>user_nam<br>Techniciar                                                                                                    |   | Q<br>unit_we                                                                                           | ig      |
| A B<br>0 Material supp                                                                                                    | C D<br>blier Client<br>Agricultur                                                                                                    | Batch G                                                                                                    | iroup<br>100                                                                   | Code                                                                                 | Transport                                                                                                    |                                                                            | ~                                                             | ult tare                                                                       |                                           | date                                                                                                    | time<br>02:11:12                                                                                                    | user_nam                                                                                                    |   | unit_we                                                                                                | ig      |
| A B<br>0 Material supp<br>1 Almonds                                                                                                    | C D<br>Dier Client<br>Agricultur<br>Agricultur                                                                                                    | Batch G<br>Container                                                                                                    | Froup<br>100<br>100                                                            | Code<br>Jack                                                                         | Transport<br>Batch A                                                                                                    | 5000                                                                       | 0                                                             | ult tare<br>0                                                                  |                                           | date<br>2014-04-07                                                                                                   | time<br>02:11:12<br>02:11:21                                                                                                    | user_nam<br>Techniciar                                                                                                    |   | unit_we                                                                                                | ig<br>0 |
| A B<br>0 Material supp<br>1 Almonds<br>2 Almonds                                                                                                    | C D<br>Diler Client<br>Agricultur<br>Agricultur<br>Agricultur                                                                                               | Batch Container                                                                                                    | Froup<br>100<br>100<br>100                                                     | Code<br>Jack<br>Jack                                                                 | Transport<br>Batch A<br>Batch A                                                                                         | 5000<br>7160                                                               | 0                                                             | ult tare<br>0<br>0                                                             |                                           | date<br>2014-04-07<br>2014-04-07                                                                                     | time<br>02:11:12<br>02:11:21<br>02:13:14                                                                                                 | user_nam<br>Techniciar<br>Techniciar                                                                                                   |   | unit_we<br>0<br>0                                                                                      |         |
| A B<br>0 Material supp<br>1 Almonds<br>2 Almonds<br>3 Almonds                                                                                                    | C D<br>Diler Client<br>Agricultur<br>Agricultur<br>Agricultur                                                                                               | Batch G<br>Container<br>Container<br>Container<br>Container                                                                               | Froup<br>100<br>100<br>100<br>100                                              | Code<br>Jack<br>Jack<br>Jack                                                         | Transport<br>Batch A<br>Batch A<br>Batch A                                                                              | 5000<br>7160<br>10000                                                      | 0 0 0 0                                                       | ult tare<br>0<br>0<br>0                                                        |                                           | date<br>2014-04-07<br>2014-04-07<br>2014-04-07                                                                       | time<br>02:11:12<br>02:11:21<br>02:13:14<br>02:24:15                                                                                     | user_nam<br>Techniciar<br>Techniciar<br>Techniciar                                                                                     |   | unit_we<br>0<br>0<br>0                                                                                 |         |
| A B Material supp<br>1 Almonds<br>2 Almonds<br>3 Almonds<br>4 Basmati Rice                                                                                                   | C D<br>Dlier Client<br>Agricultur<br>Agricultur<br>Agricultur<br>Agricultur                                                                                 | Batch C<br>Container<br>Container<br>Container<br>Pick up                                                                                 | 5roup<br>100<br>100<br>100<br>100<br>50                                        | Code<br>Jack<br>Jack<br>Jack<br>Jack<br>Mark                                         | Transport<br>Batch A<br>Batch A<br>Batch A<br>Batch A                                                                   | 5000<br>7160<br>10000<br>10000                                             | 0 0 0 0 0 0                                                   | ult tare<br>0<br>0<br>0<br>0                                                   |                                           | date<br>2014-04-07<br>2014-04-07<br>2014-04-07<br>2015-09-25                                                         | time<br>02:11:12<br>02:11:21<br>02:13:14<br>02:24:15<br>02:24:41                                                                         | user_nam<br>Techniciar<br>Techniciar<br>Techniciar<br>Techniciar                                                                       |   | unit_we<br>0<br>0<br>0<br>0                                                                            |         |
| A B<br>0 Material supp<br>1 Almonds<br>2 Almonds<br>3 Almonds<br>4 Basmati Rice<br>5 Almonds                                                                                 | C D<br>Diler Client<br>Agricultur<br>Agricultur<br>Agricultur<br>Agricultur<br>Coffee Im<br>Coffee Im                                                       | Batch C<br>Container<br>Container<br>Container<br>Pick up                                                                                 | 50000000000000000000000000000000000000                                         | Code<br>Jack<br>Jack<br>Jack<br>Jack<br>Mark<br>John                                 | Transport<br>Batch A<br>Batch A<br>Batch A<br>Batch A<br>Batch B                                                        | 5000<br>7160<br>10000<br>10000<br>5000                                     | 0<br>0<br>0<br>0<br>0                                         | ult tare<br>0<br>0<br>0<br>0<br>0<br>0                                         | 0<br>0<br>0<br>0                          | date<br>2014-04-07<br>2014-04-07<br>2014-04-07<br>2015-09-25<br>2015-09-25                                           | time<br>02:11:12<br>02:11:21<br>02:13:14<br>02:24:15<br>02:24:41<br>02:24:48                                                             | user_nam<br>Techniciar<br>Techniciar<br>Techniciar<br>Techniciar<br>Techniciar                                                         |   | unit_we<br>0<br>0<br>0<br>0<br>0                                                                       |         |
| A B<br>0 Material supp<br>1 Almonds<br>2 Almonds<br>3 Almonds<br>4 Basmati Rice<br>5 Almonds<br>6 Almonds                                                                    | C D<br>Diler Client<br>Agricultur<br>Agricultur<br>Agricultur<br>Agricultur<br>Coffee Im<br>Coffee Im                                                       | Batch C<br>Container<br>Container<br>Container<br>Pick up<br>Pick up<br>Container                                                         | 5roup<br>100<br>100<br>100<br>100<br>50<br>50<br>50<br>100                     | Code<br>Jack<br>Jack<br>Jack<br>Mark<br>John<br>John                                 | Transport<br>Batch A<br>Batch A<br>Batch A<br>Batch A<br>Batch B<br>Batch B<br>Batch B                                  | 5000<br>7160<br>10000<br>10000<br>5000<br>10000                            | 0<br>0<br>0<br>0<br>0<br>0                                    | ult tare<br>0<br>0<br>0<br>0<br>0<br>0<br>0                                    | 0<br>0<br>0<br>0<br>0                     | date<br>2014-04-07<br>2014-04-07<br>2014-04-07<br>2015-09-25<br>2015-09-25<br>2015-09-25                             | time<br>02:11:12<br>02:11:21<br>02:13:14<br>02:24:15<br>02:24:41<br>02:24:48<br>09:50:47                                                 | user_nam<br>Techniciar<br>Techniciar<br>Techniciar<br>Techniciar<br>Techniciar<br>Techniciar                                           |   | unit_we<br>0<br>0<br>0<br>0<br>0<br>0<br>0<br>0<br>0                                                   | 0       |
| A B 0 Material supp<br>1 Almonds<br>2 Almonds<br>3 Almonds<br>4 Basmati Rice<br>5 Almonds<br>6 Almonds<br>7 Basmati Rice                                                     | C D<br>Diler Client<br>Agricultur<br>Agricultur<br>Agricultur<br>Agricultur<br>Coffee Im<br>Agricultur<br>Coffee Im<br>Agricultur<br>Coffee Im              | Batch C<br>Container<br>Container<br>Container<br>Pick up<br>Pick up<br>Container                                                         | 5roup<br>100<br>100<br>100<br>50<br>50<br>50<br>100<br>50                      | Code<br>Jack<br>Jack<br>Jack<br>Mark<br>John<br>John<br>Mark                         | Transport<br>Batch A<br>Batch A<br>Batch A<br>Batch A<br>Batch B<br>Batch B<br>Batch B<br>Batch A                       | 5000<br>7160<br>10000<br>10000<br>5000<br>10000<br>49.95                   | 0<br>0<br>0<br>0<br>0<br>0<br>0                               | ult tare 0 0 0 0 0 0 0 0 0 0 0 0 0 0 0 0 0 0 0                                 | 0<br>0<br>0<br>0<br>0                     | date<br>2014-04-07<br>2014-04-07<br>2014-04-07<br>2015-09-25<br>2015-09-25<br>2015-09-25<br>2015-12-11               | time<br>02:11:12<br>02:11:21<br>02:13:14<br>02:24:15<br>02:24:41<br>02:24:48<br>09:50:47<br>09:50:55                                     | user_nam<br>Techniciar<br>Techniciar<br>Techniciar<br>Techniciar<br>Techniciar<br>Techniciar                                           |   | unit_we 0 0 0 0 0 0 0 0 0 0 0 0 0 0 0 0 0 0 0                                                          | 0       |
| A B 0 Material supp<br>1 Almonds<br>2 Almonds<br>3 Almonds<br>4 Basmati Rice<br>5 Almonds<br>6 Almonds<br>7 Basmati Rice<br>8 Almonds                                        | C D<br>Diler Client<br>Agricultur<br>Agricultur<br>Agricultur<br>Agricultur<br>Coffee Im<br>Agricultur<br>Coffee Im<br>Agricultur<br>Coffee Im              | Batch C<br>Container<br>Container<br>Container<br>Container<br>Pick up<br>Pick up<br>Container<br>Pick up<br>Container                    | iroup<br>100<br>100<br>100<br>50<br>50<br>100<br>50<br>100                     | Code<br>Jack<br>Jack<br>Jack<br>Mark<br>John<br>John<br>Mark<br>John                 | Transport<br>Batch A<br>Batch A<br>Batch A<br>Batch A<br>Batch B<br>Batch B<br>Batch A<br>Batch B                       | 5000<br>7160<br>10000<br>10000<br>5000<br>10000<br>49.95<br>49.95          | 0<br>0<br>0<br>0<br>0<br>0<br>0<br>0<br>0                     | ult tare 0 0 0 0 0 0 0 0 0 0 0 0 0 0 0 0 0 0 0                                 | 0<br>0<br>0<br>0<br>0                     | date<br>2014-04-07<br>2014-04-07<br>2014-04-07<br>2015-09-25<br>2015-09-25<br>2015-09-25<br>2015-12-11<br>2015-12-11 | time<br>02:11:12<br>02:11:21<br>02:13:14<br>02:24:15<br>02:24:41<br>02:24:48<br>09:50:47<br>09:50:55<br>09:51:17                         | user_nam<br>Techniciar<br>Techniciar<br>Techniciar<br>Techniciar<br>Techniciar<br>Techniciar<br>Techniciar                             |   | unit_we<br>0<br>0<br>0<br>0<br>0<br>0<br>0<br>0<br>0<br>0<br>0<br>0<br>0<br>0<br>0<br>0<br>0<br>0      | 0       |
| A B 0<br>0 Material supp<br>1 Almonds<br>2 Almonds<br>3 Almonds<br>4 Basmati Rice<br>5 Almonds<br>6 Almonds<br>7 Basmati Rice<br>8 Almonds<br>9 Basmati Rice                 | C D<br>blier Client<br>Agricultur<br>Agricultur<br>Agricultur<br>Coffee Im<br>Coffee Im<br>Coffee Im<br>Agricultur<br>Coffee Im<br>Agricultur<br>Building C | Batch C<br>Container<br>Container<br>Container<br>Container<br>Pick up<br>Pick up<br>Container<br>Pick up<br>Container                    | iroup<br>100<br>100<br>100<br>100<br>50<br>50<br>100<br>50<br>100<br>75        | Code<br>Jack<br>Jack<br>Jack<br>Mark<br>John<br>John<br>Mark<br>John<br>Mark         | Transport<br>Batch A<br>Batch A<br>Batch A<br>Batch A<br>Batch B<br>Batch B<br>Batch A<br>Batch B<br>Batch A            | 5000<br>7160<br>10000<br>5000<br>10000<br>49.95<br>49.95<br>49.95          | 0<br>0<br>0<br>0<br>0<br>0<br>0<br>0<br>0<br>0                | ult tare 0 0 0 0 0 0 0 0 0 0 0 0 0 0 0 0 0 0 0                                 | 0<br>0<br>0<br>0<br>0<br>0<br>0<br>0<br>0 | date<br>2014-04-07<br>2014-04-07<br>2015-09-25<br>2015-09-25<br>2015-09-25<br>2015-12-11<br>2015-12-11               | time<br>02:11:12<br>02:11:21<br>02:13:14<br>02:24:15<br>02:24:41<br>02:24:48<br>09:50:47<br>09:50:55<br>09:51:17<br>09:52:07             | user_nam<br>Techniciar<br>Techniciar<br>Techniciar<br>Techniciar<br>Techniciar<br>Techniciar<br>Techniciar<br>Techniciar               |   | unit_we<br>0<br>0<br>0<br>0<br>0<br>0<br>0<br>0<br>0<br>0<br>0<br>0<br>0<br>0<br>0<br>0<br>0<br>0      | 0       |
| A B 0<br>0 Material supp<br>1 Almonds<br>2 Almonds<br>3 Almonds<br>4 Basmati Rice<br>5 Almonds<br>6 Almonds<br>7 Basmati Rice<br>8 Almonds<br>9 Basmati Rice<br>10 Chemicals | C D<br>blier Client<br>Agricultur<br>Agricultur<br>Agricultur<br>Coffee Im<br>Coffee Im<br>Coffee Im<br>Agricultur<br>Coffee Im<br>Agricultur<br>Building C | Batch Container<br>Container<br>Container<br>Container<br>Pick up<br>Pick up<br>Container<br>Pick up<br>Container<br>Tractor<br>Container | iroup<br>100<br>100<br>100<br>100<br>50<br>50<br>100<br>50<br>100<br>75<br>100 | Code<br>Jack<br>Jack<br>Jack<br>Mark<br>John<br>John<br>Mark<br>John<br>Mark<br>Jack | Transport<br>Batch A<br>Batch A<br>Batch A<br>Batch A<br>Batch B<br>Batch B<br>Batch A<br>Batch B<br>Batch A<br>Batch B | 5000<br>7160<br>10000<br>5000<br>10000<br>49.95<br>49.95<br>49.95<br>49.95 | 0<br>0<br>0<br>0<br>0<br>0<br>0<br>0<br>0<br>0<br>0<br>0<br>0 | ult tare<br>0<br>0<br>0<br>0<br>0<br>0<br>0<br>0<br>0<br>0<br>0<br>0<br>0<br>0 | 0<br>0<br>0<br>0<br>0<br>0<br>0<br>0<br>0 | date<br>2014-04-07<br>2014-04-07<br>2015-09-25<br>2015-09-25<br>2015-09-25<br>2015-12-11<br>2015-12-11<br>2015-12-11 | time<br>02:11:12<br>02:11:21<br>02:13:14<br>02:24:15<br>02:24:41<br>02:24:48<br>09:50:47<br>09:50:55<br>09:51:17<br>09:52:07<br>10:53:56 | user_nam<br>Techniciar<br>Techniciar<br>Techniciar<br>Techniciar<br>Techniciar<br>Techniciar<br>Techniciar<br>Techniciar<br>Techniciar |   | unit_we<br>0<br>0<br>0<br>0<br>0<br>0<br>0<br>0<br>0<br>0<br>0<br>0<br>0<br>0<br>0<br>0<br>0<br>0<br>0 | 0       |

# 4.7 Unit key

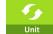

Press the **UNIT** key to choose the unit of measure for the scale.

# 4.8 Logout key

Press the **Logout** key to log the user out of the scale.

# 5 Barcode

## 5.1 Barcode setup

Follow the steps below to setup the barcode function for the scale.

1. Press the SETUP key, SETUP

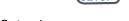

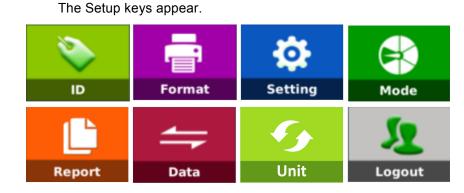

2. Press the **Setting** key.

The Setting screen appears.

| →0←⊾⊿                                 | Technician  | Max 30kg Min 200g d=10g | A1.14A.05 | 2017/10/  | 24 15:45 |
|---------------------------------------|-------------|-------------------------|-----------|-----------|----------|
| Setting                               |             | Operation               | Setting   |           | • ]      |
|                                       | Print Times | i                       |           | 1         | ▶_       |
| Basic Information >                   | Price Funct | ion                     |           | OFF       |          |
| 🛄 System Setting 🔷                    | Save Funct  | ion                     |           | OFF       | 0        |
| 🕼 Weighing Setting >                  | Special Dat | eTime                   |           | OFF       |          |
| Operation Setting >                   | Scale Mode  | 2                       | No        | rmal Mode | >        |
|                                       | Print Secor | ıds                     |           | OFF       | 0        |
| Calibration >                         | Feed Switc  | h                       |           | ON        | 0        |
| $_{ m th}$ Communication $ ightarrow$ | Barcode M   | ode                     |           | ON        | ۲        |
| Back                                  | Barcode Da  | ata Set                 |           |           | >        |
| Dack                                  | Product Or  | der Set                 | Proc      | duct Name | > 🔨      |

- 3. Press *Operation Setting* on the left side of the screen above.
- 4. Select *Barcode Mode* and be sure it is set to ON so you can continue.

#### 5. Select Barcode Data Set.

The following is displayed:

| →0←⊾⊿                              | Technician | Max 30kg Min 200g d=10g | A1.14A.05   | 2017/10/24 14:58 |
|------------------------------------|------------|-------------------------|-------------|------------------|
| Setting                            | ←          | Barcode                 | e Data Set  |                  |
| Setting                            | Input Le   | ngth Of Bar Code        | 13          |                  |
| Basic Information >                |            | Start Bit               | Data Length | <b>_</b>         |
| $\Box$ System Setting $ ightarrow$ | Product    | 0                       | 4           |                  |
| 4월 Weighing Setting >              | Client     | 0                       | 0           |                  |
|                                    | ID1        | 4                       | 3           |                  |
| Operation Setting >                | ID2        | 7                       | 2           |                  |
| Calibration >                      | ID3        | 9                       | 4           |                  |
| 🚓 Communication 🚿                  | ID4        | 0                       | 0           |                  |
| Communication >                    |            | 0                       | 0           |                  |
| Back                               |            | Cancel                  | Confirm     |                  |

## 5.1.1 Barcode Data:

Example: Length of barcode: 13 digit barcode

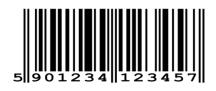

| Barcode   | 5 | 9 | 0 | 1 | 2 | 3 | 4 | 1 | 2 | 3 | 4  | 5  | 7  |
|-----------|---|---|---|---|---|---|---|---|---|---|----|----|----|
| Start Bit | 0 | 1 | 2 | 3 | 4 | 5 | 6 | 7 | 8 | 9 | 10 | 11 | 12 |

Input Length of Barcode: used to set to barcode length

Start bit:

used to enter start bit of the barcode

Data length:

used to enter each id's required length of the code.

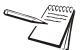

Total "data length" must be same as the "Length of barcode".

#### 5.1.2 Code Settings on ID's

1. **Product Code**: Start bit: 0 and data length 4, Enter 4 digits of the barcode from the start bit 0

| Barcode   | 5 | 9 | 0 | 1 | 2 | 3 | 4 | 1 | 2 | 3 | 4  | 5  | 7  |
|-----------|---|---|---|---|---|---|---|---|---|---|----|----|----|
| Start Bit | 0 | 1 | 2 | 3 | 4 | 5 | 6 | 7 | 8 | 9 | 10 | 11 | 12 |

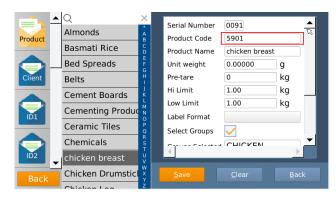

2. Client: Start bit: 0 and data length 0, N.A

| Barcode   | 5 | 9 | 0 | 1 | 2 | 3 | 4 | 1 | 2 | 3 | 4  | 5  | 7  |
|-----------|---|---|---|---|---|---|---|---|---|---|----|----|----|
| Start Bit | 0 | 1 | 2 | 3 | 4 | 5 | 6 | 7 | 8 | 9 | 10 | 11 | 12 |

3. **ID1**: Start bit: 4 and data length 3, Enter 3 digits of the barcode from the start bit 4

| Barcode   | 5 | 9 | 0 | 1 | 2 | 3 | 4 | 1 | 2 | 3 | 4  | 5  | 7  |
|-----------|---|---|---|---|---|---|---|---|---|---|----|----|----|
| Start Bit | 0 | 1 | 2 | 3 | 4 | 5 | 6 | 7 | 8 | 9 | 10 | 11 | 12 |

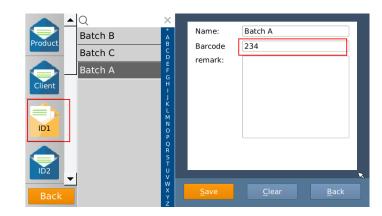

4. **ID2**: Start bit: 7 and data length 2, Enter 2 digits of the barcode from the start bit 7

| Barcode   | 5 | 9 | 0 | 1 | 2 | 3 | 4 | 1 | 2 | 3 | 4  | 5  | 7  |
|-----------|---|---|---|---|---|---|---|---|---|---|----|----|----|
| Start Bit | 0 | 1 | 2 | 3 | 4 | 5 | 6 | 7 | 8 | 9 | 10 | 11 | 12 |

| Product<br>Client | Q<br>Group C<br>Group A<br>Group B | × A B C D E F G H I J K L M N O P O R S T | Name:<br>Barcode<br>remark: | Group A  12                |
|-------------------|------------------------------------|-------------------------------------------|-----------------------------|----------------------------|
| ID2               | J                                  | U<br>V<br>W<br>X<br>Y<br>Z                | <u>S</u> ave                | <u>C</u> lear <u>B</u> ack |

5. **ID3**: Start bit: 9 and data length 4, Enter 4 digits of the barcode from the start bit 9

| Barcode   | 5 | 9 | 0 | 1 | 2 | 3 | 4 | 1 | 2 | 3 | 4  | 5  | 7  |
|-----------|---|---|---|---|---|---|---|---|---|---|----|----|----|
| Start Bit | 0 | 1 | 2 | 3 | 4 | 5 | 6 | 7 | 8 | 9 | 10 | 11 | 12 |

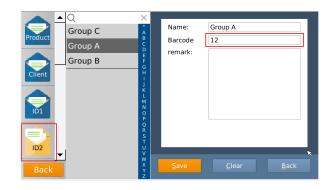

#### 5.1.3 Barcode Scanning

Use a compatible barcode scanner and scan the barcode.

|  | Barcode | 5 | 9 | 0 | 1 | 2 | 3 | 4 | 1 | 2 | 3 | 4 | 5 | 7 |
|--|---------|---|---|---|---|---|---|---|---|---|---|---|---|---|
|--|---------|---|---|---|---|---|---|---|---|---|---|---|---|---|

The display will show the assigned ID's automatically.

| <b>+0+ ⊾</b><br>Weight |        | Technician     |          | n 200g d=10g        | <sup>A1.14A.11</sup><br>Tare<br>GS | 0.0      | )0 <sub>kg</sub> |
|------------------------|--------|----------------|----------|---------------------|------------------------------------|----------|------------------|
| Low<br>1.20kg          | ОК     | High<br>1.20kg | Product  | Chicke              | en Leg                             | 9        | ×                |
|                        | 0%     |                | Pack:    | Batch               | А                                  |          | ×                |
| Count: 6               | Total: | 2.70kg         | Recei: * | Group               | А                                  |          | ×V               |
| Total                  | Save   | G/N Samp       | g+       | <b>+0</b> ←<br>Zēro | Tare                               | Clear ID | Menu             |

#### Adding T.Grp ID data 5.2.1

Scroll down the list on the left side of the screen and select T.Grp.

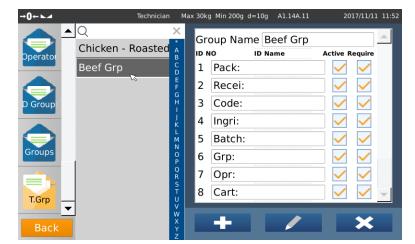

| Group name: | Used to select the Trace Group Name                                                  |
|-------------|--------------------------------------------------------------------------------------|
| ID name:    | Used to select the ID's folder name for the each group name                          |
| Active:     | Used to enable ID                                                                    |
| Require:    | Used to assign ID. If not selected, the display will prompt for you to choose the ID |

#### 5.2.2 Adding Product name with T.Grp and Id info Set

| →0←⊾⊿   | Technician  | Max                   | 30kg Min 200g d=10g | A1.14A.11   | 2017/11/11 11:51 |
|---------|-------------|-----------------------|---------------------|-------------|------------------|
|         | Q           | ×                     | Unit weight         | 0.00000     | g 🔺              |
| Product | Beef        | AB                    | Pre-tare            | 0           | kg               |
| Troduct | Chicken Leg | C D                   | Hi Limit            | 2.00        | kg               |
|         | lamb-S      | E<br>F                | Low Limit           | 2.00        | kg               |
| Client  | seafood     | G<br>H                | Expiry Date         | 25          |                  |
|         | sealoou     |                       | Third Date          | 35          |                  |
|         |             | K<br>L                | Groups              | Beef        | •                |
| Pack:   |             | M<br>N                | Label Format        |             |                  |
|         |             | P<br>Q                | Select Groups       | V ID Info S | et:              |
| Recei:  | 1           | R<br>S<br>T<br>U<br>V | Groups Selected     | Beef Grp    |                  |
| Back    |             | W<br>X<br>Y<br>Z      |                     |             | ×                |

By selecting Select Group you can choose the T.Grp name from the list.

| Chicke<br>- Roaste<br>0001<br>- Roaste<br>Grp<br>0002 | Q X                         |
|-------------------------------------------------------|-----------------------------|
|                                                       | <u>N</u> ew<br><u>B</u> ack |

By selecting *ID info Set* you can assign ID names from each ID list.

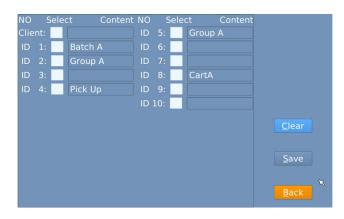

#### 5.2.3 Select a product assigned with Trace group and preset ID's

assigned ID fields.

A1.14A.1 Tare 0.00 0.00 Chicken Leg Product Low High ΟК 1.20kg 1.20kg Batch A 0% 2.70kg Group A Count: 6 Total +0+ g G/N â

Select a product name with assigned trace group. All preset IDs will be shown on the

If the assigned ID doesn't have the data, a prompt message appears to choose the assigned ID.

| <b>0+ ⊾</b><br>/eight |        | Tech |       | Max 30kg | Min 200g d= |    | <sup>A1.14A.11</sup><br>Tare | 2017/11/11 11:1<br>0.00 kg |       |  |
|-----------------------|--------|------|-------|----------|-------------|----|------------------------------|----------------------------|-------|--|
|                       |        |      |       |          |             |    | GS                           | 0.0                        | )0 kg |  |
|                       |        |      |       | Prom     | ipt         |    |                              |                            |       |  |
| Low<br>2.00kg         | ОК     |      |       |          |             |    |                              |                            | ×     |  |
|                       |        |      | Pleas | se Selec | t Recei     | :! |                              |                            |       |  |
| _                     | 0%     |      |       |          |             |    |                              |                            | ×     |  |
| Count: 6              | Total: |      |       | necer:   |             |    |                              |                            | ×     |  |
|                       |        | G/N  | A     | g,       | +0          |    | -                            | C                          |       |  |
| Total                 | Save   | G/N  | Samp  |          |             | 0  | Tare                         | Clear ID                   | Menu  |  |

Must be fill up "\*" marked ID fields for save/print weighments. If not, display would be prompt a message for entering "\*" marked ID fields.

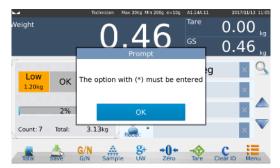

B240 Counting Scale User Instructions

# **5.2.4** Select a product assigned with Trace group without selecting ID info

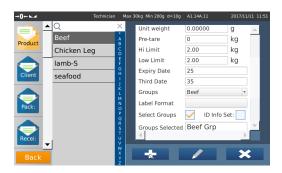

By choosing a product would prompt and open ID names window automatically, and follow to complete to enter all remaining ID fields.

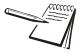

You must select **Require** in the T.Grp category screen to cause a prompt to appear on the display automatically to open ID names.

# 6 Calibration

Follow these steps to perform calibration of the B240.

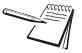

You will be prompted for a password during the calibration process. The default password is **000000**.

1. Press the SETUP key, SETUP

The Setup keys appear.

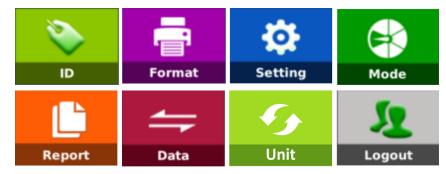

2. Press the **Setting** key.

The Setting screen appears.

| Setting                               | ←   |      | 0١        | verLoad Inf | ō        |                         |
|---------------------------------------|-----|------|-----------|-------------|----------|-------------------------|
| Setting                               | NO. | Туре | weight    | date        | time     | $\uparrow_{\mathbf{x}}$ |
| Basic Information >                   | 57  | UL   | -3.525kg  | 18/09/2015  | 03:48:26 | ~                       |
| •                                     | 58  | OL   | 1316.21kg | 18/09/2015  | 03:48:35 |                         |
| System Setting >                      | 59  | UL   | -1.005kg  | 18/09/2015  | 03:48:39 |                         |
| - · ·                                 | 60  | OL   | 10975.3kg | 18/09/2015  | 03:48:50 | $\downarrow$            |
| 🐴 Weighing Setting >                  | 61  | UL   | -0.315kg  | 18/09/2015  | 03:51:57 |                         |
| T                                     | 62  | UL   | -0.3kg    | 18/09/2015  | 03:53:21 |                         |
| Operation Setting >                   | 63  | UL   | -0.1kg    | 18/09/2015  | 03:53:43 | 5/                      |
|                                       | 64  | UL   | -0.25kg   | 07/04/2014  | 02:15:02 |                         |
| Calibration >                         | 65  | UL   | -0.305kg  | 07/04/2014  | 06:02:42 | _                       |
| •                                     | 66  | UL   | -0.21kg   | 07/04/2014  | 05:28:44 | Clear                   |
| $_{ m fh}$ Communication $ ightarrow$ | 67  | UL   | -1520kg   | 07/04/2014  | 08:21:04 | Liear                   |
| m                                     | 68  | UL   | -1680kg   | 07/04/2014  | 02:13:57 |                         |
|                                       | 69  | OL   | 143280kg  | 30/09/2015  | 15:48:52 | Back                    |
| Back                                  | 70  | UL   | -5000kg   | 08/10/2015  | 16:40:54 | Dack                    |
|                                       |     |      |           |             |          |                         |

3. Touch *Calibration* in the list on the left side of the screen.

The screen below appears.

| Cotting             | Calibration                        |   |
|---------------------|------------------------------------|---|
| Setting             | Load Calibration non calibration   | > |
| Basic Information > | UnLoad Calibration non calibration | > |
| System Setting      | Zero Calibration                   | > |
|                     | Linearity Calibration              | > |
| Weighing Setting >  | Trim                               | > |
| Operation Setting > | Calibration Data                   | > |
| 👔 Calibration 🛛 🖓 > | Angle Adjust                       | > |
| 🕂 Communication 🚿   | Updata Calibration Data            | > |
|                     | Internal Count 0                   | > |
| Back                |                                    |   |

4. Touch *Load Calibration* at the top of the list.

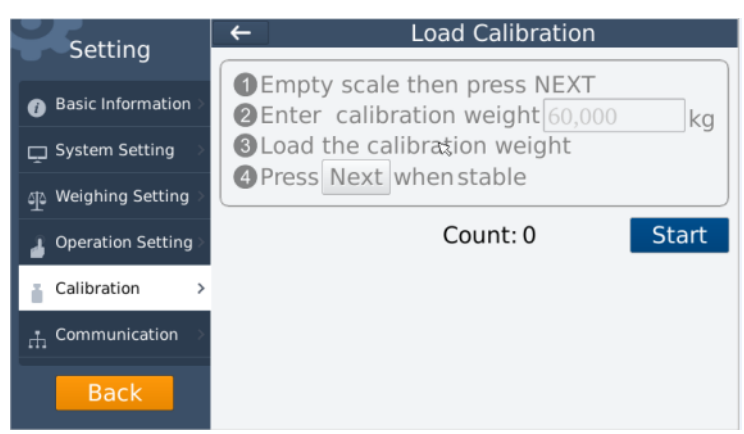

- 5. Press the **Start** key.
- 6. Empty the scale then touch **NEXT**.

Be sure the display shows 0 weight.

2: Enter Calibration weight xxxxxx kg is displayed.

Any previous calibration weight value will be displayed as a blinking value. The numeric key board will be displayed.

- 7. Press **OK** to confirm this weight value or enter a new calibration weight and press **OK** to confirm.
- 8. Press the **NEXT** key.

3: Load Calibration Weight is displayed.

- 9. Place the calibration weight on the platform.
- 10. Press the **NEXT** key.

4: Press NEXT when stable is displayed.

11. Be sure the weight displayed is stable and press the **NEXT** key.

PASS xxxxxx (weight value) END is displayed.

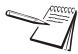

If FAIL is displayed, start the calibration process again.

12. Touch *Internal Count* and see if counts go up as weight is applied. If not, repeat the calibration procedure.

| Catting                               | Calibration             |                 |   |
|---------------------------------------|-------------------------|-----------------|---|
| Setting                               | Load Calibration        | non calibration | ; |
| Basic Information >                   | UnLoad Calibration      | non calibration | ; |
| System Setting →                      | Zero Calibration        |                 | ; |
|                                       | Linearity Calibration   |                 | ; |
| Weighing Setting >                    | Trim                    |                 | ; |
| Operation Setting >                   | Calibration Data        |                 | ; |
| Calibration 🛛 🖓 🗸                     | Angle Adjust            |                 | ; |
| $_{ m th}$ Communication $ ightarrow$ | Updata Calibration Data |                 | ; |
|                                       | Internal Count          | 0               | ; |
| Back                                  | \                       |                 |   |

# 6.1 Next Cal Reminder

If want to be reminded of the next calibration date, click the cal reminder box. A reminder will be displayed when the due date is reached. while initial startup.

# 7 Specifications

# 7.1 General.

| Capacity                | 6 / 15 / 30kg                                                        |
|-------------------------|----------------------------------------------------------------------|
| External Resolution     | 3000e                                                                |
|                         | Max-1d                                                               |
| Tare range              |                                                                      |
| AD Type                 | Sigma delta                                                          |
| AD Speed                | Max. 60 times/second                                                 |
| Internal Counts         | 1,000,000                                                            |
| Weighing Units          | kg, g, tj, gj, lb, oz, lz                                            |
| Load Cell Excitation    | 5VDC                                                                 |
| Input Signal Range      | 0~20mv                                                               |
| Zero Point Signal Range | 0~5mv                                                                |
| Load cell Sensitivity   | 1mv/v~3mv/v                                                          |
| Operation Temperature   | -10~40C                                                              |
| Operation Humidity      | <95%                                                                 |
| Display                 | 7" TFT LCD                                                           |
| Display resolution      | 800x480                                                              |
| Display H/V ratio       | 16:9                                                                 |
| Touch Control Mode      | Resistance Screen                                                    |
| Communication Interface | 2xRS-232, 2xUSB, 1xRJ45,1RJ11                                        |
| Optional interface      | Wifi                                                                 |
| CPU                     | A9                                                                   |
| OS                      | LINUX                                                                |
| RAM                     | 1GB                                                                  |
| Data memory             | 8G NAND flash                                                        |
| Power                   | AC Adapter: 12V/2500mA<br>Battery:6V/4Ah, plug is center<br>positive |

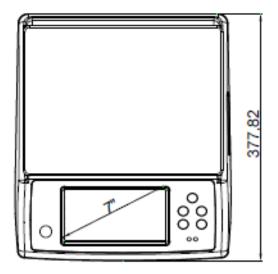

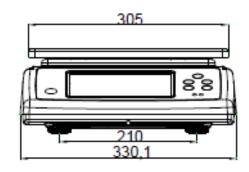

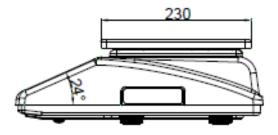

# 8 Parts description

## 8.1 Overall view

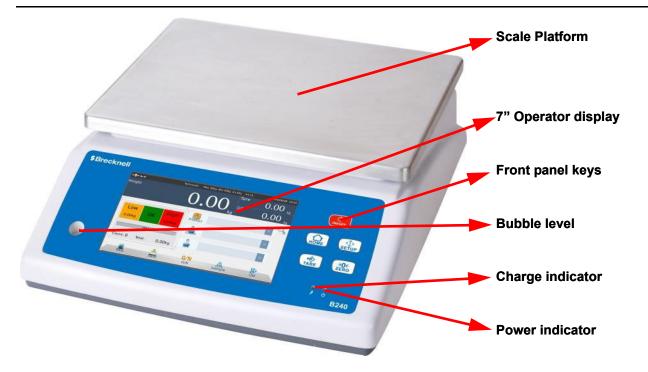

# 8.2 Connector's

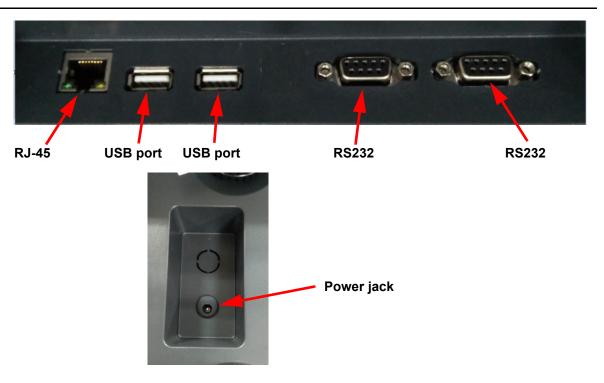

The RS232 port is located under the scale. See the illustration in 7.2. It is a DB9 connector, and its signals are defined below.

| Pin 2 : RXD |
|-------------|
| Pin 3 : TXD |
| Pin 4 : VCC |
| Pin 5 : GND |

#### Serial interface: Scale - PC / Printer connection:

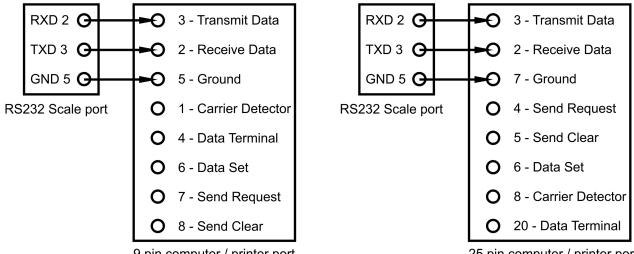

9 pin computer / printer port

25 pin computer / printer port

#### If not communicating, connect as shown below:

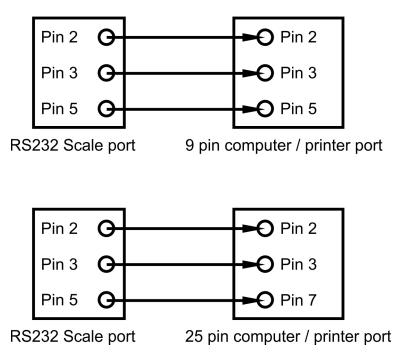

| Comms PCB                             | AWT25-502482        |
|---------------------------------------|---------------------|
| TFT 7" display & display PCB          | AWT25-502483        |
| Replacement Overlay                   | AWT25-502484        |
| 7" touch screen                       | AWT25-502485        |
| Main PCB                              | AWT25-502486        |
| Loadcell (BX6 10kg)                   | AWT27-500246        |
| (L6D 10kg by Zemic)                   | AWT27-500249        |
| Loadcell (BX6 20kg)                   | AWT27-500247        |
| (L6D 20kg by Zemic)                   | AWT27-500250        |
| Loadcell (BX6 50kg)                   | AWT27-500251        |
| (L6D 50kg by Zemic)                   | AWT27-500248        |
| Top pan                               | AWT20-509301        |
| Lead acid battery                     | DJW6-4.0 (6V-4.0AH) |
| Adjustable feet                       | AWT20-509302        |
| power supply with UK-EU-plug adapters | AWT25-502488        |
| power supply with USA plug adapters   | AWT25-502489        |

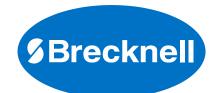

#### Brecknell

1000 Armstrong Dr., Fairmont, MN 56031 Toll free: 800-637-0529, Tel: 507-238-8702 Fax: 507-238-8271 Email: sales@brecknellscales.com www.brecknellscales.com

#### Brecknell

Foundry Lane Smethwick, West Midlands B66 2LP Tel: +44 (0) 845 246 6717 Fax: +44 (0) 845 246 6718 Email: sales@brecknellscales.co.uk www.brecknellscales.co.uk